# <span id="page-0-0"></span>JAWS® для Windows®

Краткое руководство пользователя

<span id="page-0-1"></span>(По материалам компании Freedom Scientific)

ООО "Элита Групп" Москва, 2010

#### Содержание

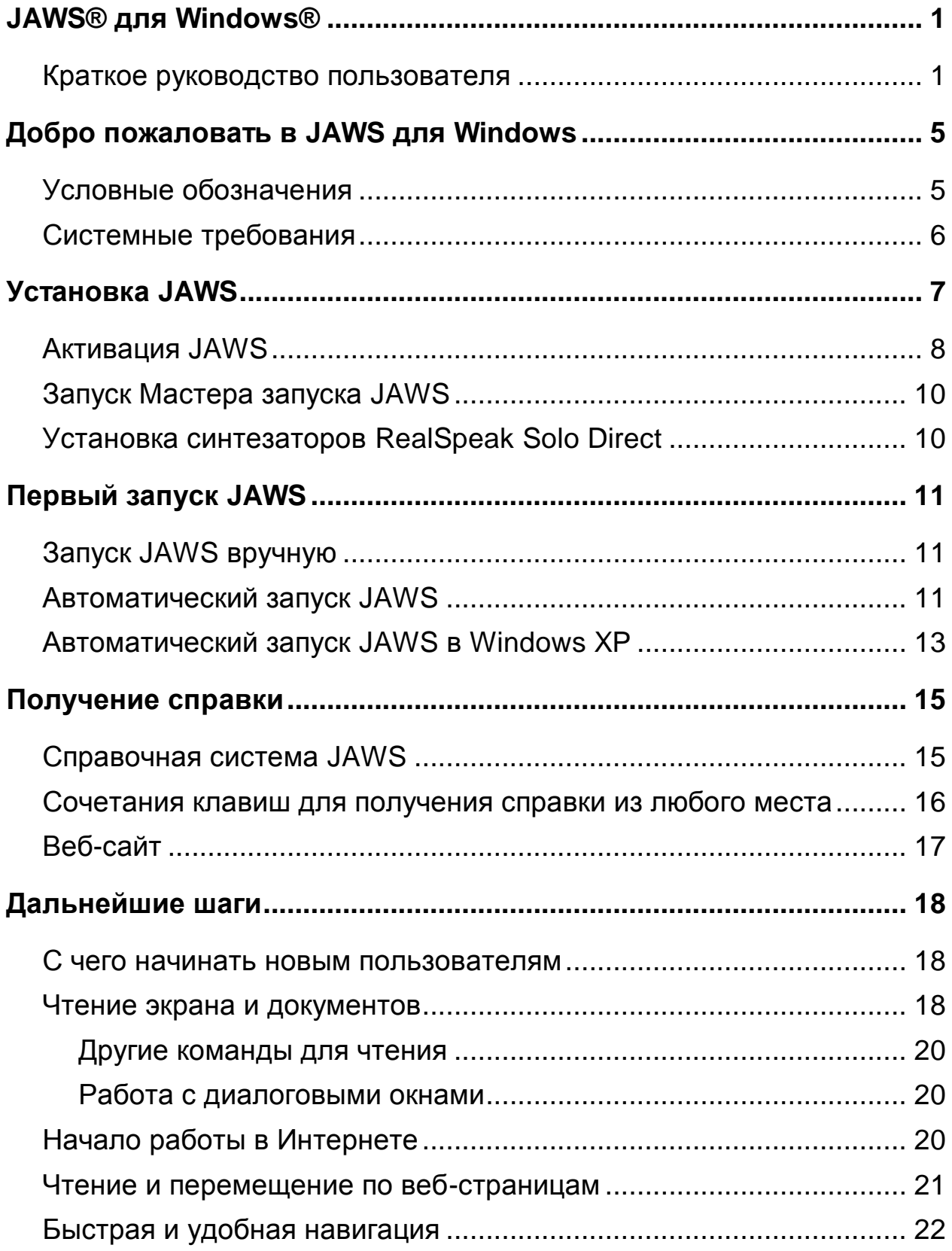

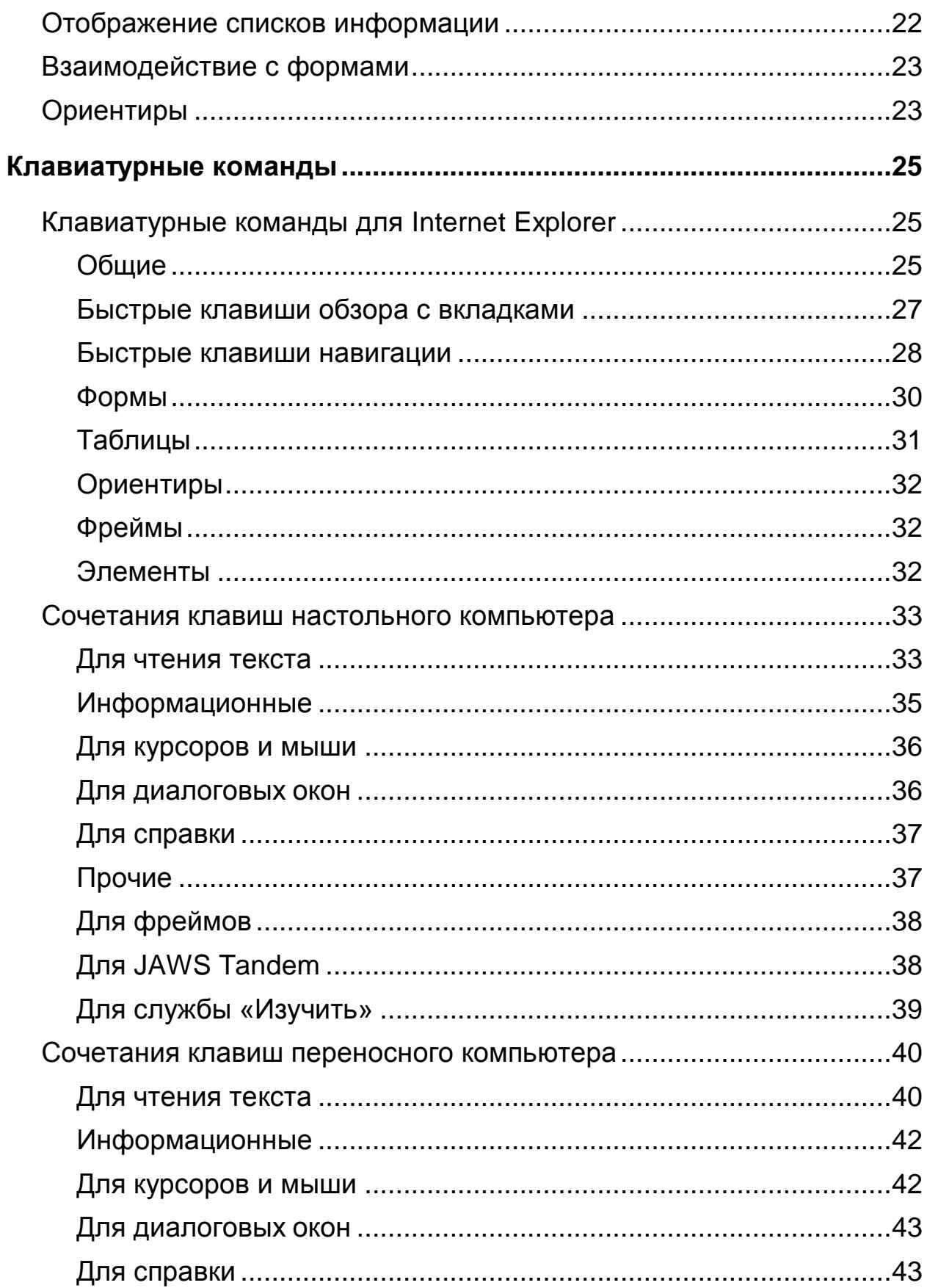

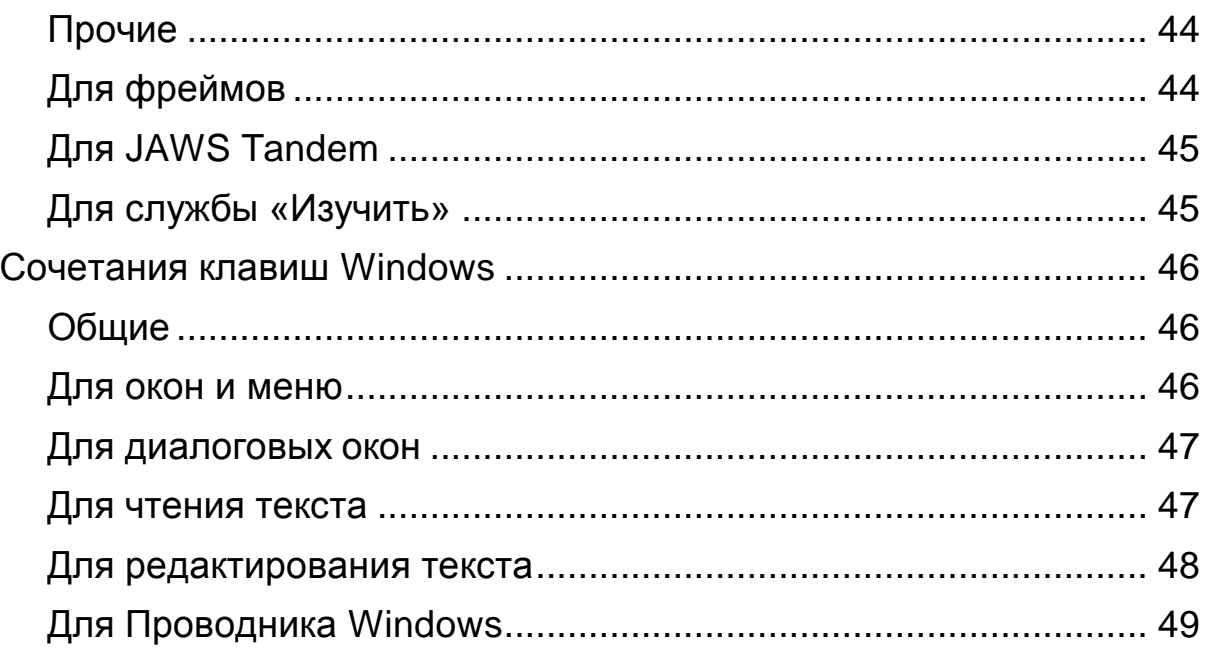

# <span id="page-4-0"></span>**Добро пожаловать в JAWS для Windows**

Программа JAWS предлагает огромные возможности экранного доступа для Windows, включая расширенную настройку продукта с помощью мощных утилит-Диспетчеров.

#### <span id="page-4-1"></span>**Условные обозначения**

Если для выполнения команды требуется нажать клавишу на клавиатуре, то название этой клавиши пишется жирным шрифтом заглавными буквами. Если для выполнения команды требуется нажать несколько клавиш, то названия клавиш в сочетании связываются знаком плюс (+). Например, для клавиатурной команды **ALT+F** необходимо нажать клавишу **ALT** и, удерживая еѐ, нажать клавишу **F**. Некоторые команды представляют собой последовательность клавиш. Например, **ALT+F**, **O** означает, что нужно нажать сочетание клавиш **ALT** и **F,** отпустить их, а затем нажать букву **O**.

#### <span id="page-5-0"></span>**Системные требования**

Для работы с JAWS для Windows Ваш компьютер должен соответствовать следующим требованиям:

- JAWS 64-bit Professional можно использовать во всех 64 битных версиях Windows 7, Windows Vista® и Windows 2008 Server.
- JAWS 32-bit Professional можно использовать в следующих 32 разрядных версиях операционных систем: все 32-разрядные версии Windows 7, Windows Vista, Windows XP Professional, Windows XP Home, Windows XP Media Center Edition, Windows 2008 Server и Windows 2003 Server.
- JAWS 64-bit Standard можно использовать в 64-разрядных версиях Windows 7 Home Premium, Windows Vista Home Premium и Windows Vista Home Basic.
- JAWS 32-bit Standard можно использовать в 32-разрядных версиях Windows 7 Home Premium, Windows Vista Home Premium, Windows Vista Home Basic и Windows XP Home.
- Процессор, способный поддерживать требования операционной системы, а также других программ, используемых наряду с JAWS.
- Достаточный объѐм памяти, необходимый для работы операционной системы и других программ, используемых наряду с JAWS. Дополнительный объѐм памяти улучшит производительность системы во время работы JAWS.
- JAWS требуется не менее 200 Мб свободного места на жѐстком диске для программных файлов и файлов настроек.
- Звуковая карта, совместимая с используемой Вами версией Windows.
- Видеоадаптер с минимальным разрешением экрана 800x600 и качеством цветопередачи 16 бит (рекомендуется разрешение экрана 1024x768 и качество цветопередачи 32 бита).

# **Установка JAWS**

<span id="page-6-0"></span>Мастер установки установит JAWS на Ваш компьютер. Мастер установки озвучивает процесс установки, а при наличии брайлевского дисплея Focus или PAC Mate выводит информацию на дисплей.

**Примечание:** Установку JAWS необходимо производить из учѐтной записи с правами администратора.

Чтобы установить JAWS на свой компьютер, выполните следующее:

- 1. Вставьте ваш DVD-диск с программой. Когда появится диалог установки продуктов Freedom Scientific, нажмите **ENTER, чтобы нажать кнопку «**JAWS Screen Reader». Снова нажмите **ENTER, чтобы нажать кнопку «Установка»**.
- 2. Вам будет слышна серия щелчков, пока загружается говорящий инсталлятор. Этот процесс занимает некоторое время, поэтому запаситесь терпением. Если вам будет предложено, то перезагрузите компьютер.
- 3. После запуска Мастера установки вам будет предложено принять пользовательское соглашение, а затем выбрать тип установки: типичную или выборочную. Выбирайте выборочную установку только в том случае, если вы хотите изменить папку для программы, установить поддержку клиента удалѐнного доступа или выбрать дополнительные синтезаторы речи и брайлевские дисплеи.
- 4. После выбора типа установки следуйте инструкциям для завершения установки. В ходе установки вам будет задан вопрос, хотите ли вы установить драйверы для дополнительных синтезаторов речи и брайлевских дисплеев. Если вы выберете «Да», то следуйте инструкциям для выбора и установки нужного вам устройства.
- 5. По окончании установки нажмите кнопку «Готово», чтобы закрыть Мастер установки.
- 6. Если это установка новой версии JAWS, то следующим шагом будет процесс активации. Иначе откроется Мастер запуска JAWS. Используйте его, чтобы установить обучающие материалы и настроить основные параметры JAWS.

#### <span id="page-7-0"></span>**Активация JAWS**

Диспетчер получения лицензии через Интернет позволяет активировать JAWS, используя подключение к Интернету. Процесс активации начинается автоматически при запуске JAWS.

**Примечание:** Если у Вас нет подключения к Интернету, то Вы можете активировать JAWS по телефону, факсу или при помощи доверенного третьего лица, имеющего доступ в Интернет. Для получения более подробной информации об этих возможностях нажмите «**Справка по активации»** в начале процесса активации.

Чтобы активировать JAWS, используя подключение к Интернету, выполните следующее:

- 1. В диалоговом окне активации нажмите «**Начать активацию»**.
- 2. Прочитайте появившееся сообщение, а затем нажмите «**Продолжить»**. Вставьте в дисковод авторизационный компакт-диск и нажмите «**Активировать, используя авторизационный компакт-диск»**. Авторизационный компакт-диск Вы найдете в двойном конверте с программным DVD-диском JAWS. Если у Вас нет авторизационного компакт-диска, то нажмите «**Ввести авторизационный номер вручную»**.

**Примечание:** Если Вы предварительно уже вставили авторизационный компакт-диск, то Вам не потребуется вставлять его вновь. Переходите к шагу активации №3.

- 3. Нажимайте клавишу **TAB,** пока не дойдете до кнопки «**Активировать»**, а затем нажмите клавишу **ПРОБЕЛ**.
- 4. Используйте клавиши-стрелки, чтобы выбрать «**Активировать** с**ейчас, используя Интернет (РЕКОМЕНДУЕТСЯ)»**, а затем нажмите **ENTER**.
- 5. Если Вы использовали авторизационный компакт-диск, то Ваш авторизационный номер, состоящий из 20-ти цифр, автоматически впишется в поле редактирования авторизационного **Номера**. Если Ваш авторизационный номер не появился, то введите его в поле редактирования. Ваш авторизационный номер напечатан и написан по Брайлю на конверте DVD-диска JAWS.
- 6. Для продолжения нажмите **ENTER**. Если Вы еще не подключились к Интернету, Вас попросят это сделать. Прежде чем продолжить активацию, Вам необходимо установить соединение с Интернетом.
- 7. Диспетчер получения лицензии через Интернет предпримет попытку активировать JAWS. Этот процесс может занять несколько минут. При успешной активации нажмите «**Завершить»**.

**Примечание:** Если диспетчер получения лицензии через Интернет не может активировать JAWS, возможно, Вам нужно изменить настройки Вашего брандмауэра. Для получения более подробной информации обратитесь к справке по активации.

#### <span id="page-9-0"></span>**Запуск Мастера запуска JAWS**

Мастер запуска JAWS - это полезный инструмент, позволяющий настроить отдельные параметры JAWS, такие как параметры речи и брайля, информативность, автоматический запуск JAWS при включении компьютера, а также установить обучающие материалы. При установке новой версии JAWS Мастер запуска появляется автоматически после окончания процесса активации. Однако его всегда можно открыть позднее из меню JAWS «Справка», нажав **ALT+С** и выбрав «**Мастер запуска»**.

#### <span id="page-9-1"></span>**Установка синтезаторов RealSpeak Solo Direct**

В программный DVD-диск включѐн синтезатор речи RealSpeak Solo Direct. Он содержит множество голосов для различных языков. Чтобы установить эти голоса, вставьте DVD-диск в DVD-дисковод вашего компьютера. Далее, следуйте инструкциям для выбора голосов, которые вы хотите установить, и завершения установки.

Вы также можете использовать страницу загрузки и демонстрации голосов RealSpeak Solo Direct по адресу: http://www.freedomscientific.com/downloads/RealSpeak-Solo-Direct-

Voices/RealSpeak-Solo-Direct-Downloads.asp. На этой странице вы можете прослушать примеры голосов, а затем загрузить и установить голоса прямо с веб-страницы.

<span id="page-10-0"></span>После того, как JAWS установлен, вы можете настроить его либо на запуск вручную, либо на автоматический запуск при загрузке системы. Автоматический запуск JAWS при загрузке Windows полезен тем, кому необходимо сразу слышать речь.

## <span id="page-10-1"></span>**Запуск JAWS вручную**

Чтобы запустить JAWS используя диалог "Выполнить», сделайте следующее:

- 1. Нажмите клавишу **WINDOWS+R,** чтобы открыть диалог **«Выполнить»**.
- 2. Наберите "JAWSX" (где X номер версии, например, 11) и нажмите **ENTER**.

**Примечание:** После установки JAWS ярлыки программы добавляются на рабочий стол и в меню «Пуск». Эти ярлыки также позволяют запускать JAWS.

Чтобы запустить JAWS с рабочего стола, выделите ярлык и нажмите **ENTER**.

Чтобы запустить JAWS из меню «Пуск», нажмите клавишу **WINDOWS**, выберите «Все программы», откройте группу ярлыков JAWS и выберите JAWS.

#### <span id="page-10-2"></span>**Автоматический запуск JAWS**

**Примечание:** Данная процедура рассчитана на Windows Vista или Windows 7. Если вы используете Windows XP, то см. раздел «Автоматический запуск *JAWS в Windows XP»* на странице [13.](#page-12-0)

При первой установке JAWS, запускается Мастер запуска JAWS. Страница «Настройки запуска JAWS» Мастера содержит несколько параметров для запуска JAWS. Значения этих параметров по умолчанию подразумевают, что JAWS всегда запускается и начинает работать как до, так и после запуска Windows. Если вы изменили эти параметры, а позднее захотите восстановить значения по умолчанию, то, чтобы JAWS запускался автоматически, сделайте следующее:

- 1. Запустите JAWS вручную как было описано выше, и нажмите **INSERT+J,** чтобы открыть окно JAWS.
- 2. Нажмите **ALT+С** для открытия меню «Справка», а затем **М**  для открытия **Мастера запуска** JAWS.
- 3. Нажимайте кнопку «Далее» до тех пор, пока не окажетесь на странице «Настройки запуска JAWS».

**Примечание:** Если вы имеете учѐтную запись администратора, то в Мастере присутствуют четыре параметра. Если вы имеете учѐтную запись обычного пользователя, то доступен только комбинированный список «**Запускать JAWS после входа в систему для данного пользователя»**.

4. Выполните одно из следующих действий:

Для учѐтной записи администратора:

- Нажмите **З,** чтобы перейти к флажку «Запускать JAWS на экране входа в систему», и убедитесь, что он установлен. Чтобы установить флажок, нажмите **Пробел**.
- Нажмите **TAB** и убедитесь, что флажок «Запускать JAWS после входа в систему для всех пользователей» снят.
- Нажмите **TAB** и убедитесь, что в комбинированном списке «Запускать JAWS после входа в систему для данного пользователя» выбрано значение «Всегда».
- Нажмите **TAB** и убедитесь, что флажок «Запускать JAWS из системной панели» снят.

Для учѐтной записи обычного пользователя:

- Убедитесь, что в комбинированном списке «Запускать JAWS после входа в систему» выбрано значение «Всегда».
- 5. Нажмите **ENTER для перехода на следующую страницу**.
- 6. На последней странице Мастера запуска JAWS нажмите кнопку «Готово», чтобы сохранить изменения и закрыть Мастер.

При следующем запуске Windows JAWS запустится автоматически одним из первых.

## <span id="page-12-0"></span>**Автоматический запуск JAWS в Windows XP**

При первой установке JAWS запускается Мастер запуска JAWS и на странице «Настройки запуска JAWS» флажок «Автоматически запускать JAWS» уже установлен. Используйте настройки по умолчанию, если вы хотите быть уверены, что JAWS всегда загружается и начинает работать как до, так и после входа в Windows XP. Если вы снимете этот флажок, а позднее захотите восстановить значение по умолчанию, то, для автоматического запуска JAWS в Windows XP сделайте следующее:

- 1. Запустите JAWS вручную, как было описано выше, и нажмите **INSERT+J,** чтобы открыть окно JAWS.
- 2. Нажмите **ALT+С** для открытия меню «Справка», а затем **М**  для открытия **Мастера запуска** JAWS.
- 3. Нажимайте кнопку «Далее» до тех пор, пока не окажетесь на странице «Настройки запуска JAWS». Фокус окажется на флажке «Автоматически запускать JAWS».
- 4. Нажмите **Пробел,** если флажок не установлен.
- 5. Нажмите **ENTER** для перехода на следующую страницу.

6. На последней странице Мастера запуска JAWS нажмите кнопку «Готово», чтобы сохранить изменения и закрыть Мастер.

При следующем запуске Windows XP JAWS запустится автоматически одним из первых.

#### <span id="page-14-1"></span><span id="page-14-0"></span>**Справочная система JAWS**

Пользоваться справочной системой JAWS быстро и легко. Чтобы запустить справку JAWS, нажмите **INSERT+J** для перехода в окно JAWS, нажмите **ALT+С**, чтобы открыть меню «**Справка»** и выберите «**Разделы справки»**.

Когда Вы впервые открываете справку JAWS, в левой части разделѐнного окна появляется содержание. Содержание включает в себя несколько книг и страниц. Книги – это категории, содержащие страницы. Страницы – это разделы, содержащие информацию. Используйте клавиши-стрелки **Вверх** и **Вниз** для перемещения по содержанию. Используйте **стрелку вправо** для открытия книги и **стрелку влево** для закрытия книги. Нажмите клавишу **ENTER** на выбранной странице, чтобы отобразить текст раздела, а затем нажмите **F6,** чтобы перейти в окно раздела. Нажмите **F6** снова**,** чтобы вернуться к содержанию, или нажмите **ALT+C,** чтобы вернуться к содержанию из любого раздела справочной системы.

Используйте сочетание клавиш **CTRL+TAB** для перехода на другие вкладки справочной системы: Предметный указатель, поиск и глоссарий.

Почти во всех приложениях Windows можно нажать клавишу **F1,**  чтобы открыть справку для данного приложения. Это действительно также в окне JAWS и в диспетчерах JAWS, таких как диспетчер конфигурации и диспетчер клавиатуры.

#### <span id="page-15-0"></span>**Сочетания клавиш для получения справки из любого места**

Контекстно-зависимая справка JAWS предоставляет информацию об использовании элементов диалоговых окон, кнопок и других элементов управления. Чтобы активизировать эту функцию, перейдите к тому элементу управления, справка по которому Вам нужна, и нажмите **INSERT+F1**. Это быстрый способ получить конкретную справку по той программе, которую Вы в данный момент используете.

Справка по «горячим» клавишам – это функция, которая предоставляет быстрый доступ к клавиатурным командам JAWS, которые могут быть полезны. Она определяет, какое приложение Вами сейчас используется, поэтому даѐт нужную справку, основанную на Ваших действиях в данный момент. Чтобы активизировать справку по «горячим» клавишам, нажмите **INSERT+H**.

У многих популярных приложений имеется дополнительная функция справки. Быстрое двойное нажатие клавиш **INSERT+F1** открывает раздел справки JAWS для текущего приложения. Обычно такой раздел содержит общую информацию о приложении, команды JAWS, советы по началу работы и полезные рекомендации.

При изучении клавиатурных команд полезным инструментом является справка JAWS по клавиатуре. Она предоставляет информацию о комбинациях клавиш во время работы в любом приложении. Чтобы активизировать справку JAWS по клавиатуре, нажмите **INSERT+1**. JAWS произнесѐт: «справка по клавиатуре включена». Нажмите любую комбинацию клавиш, чтобы услышать описание данной команды. Получите более подробное описание команды, удерживая нажатой первую клавишу или первые клавиши этой комбинации и быстро нажимая два раза последнюю клавишу. Если команда содержит только одну клавишу, быстро дважды нажмите еѐ. Например, чтобы получить справку о команде «читать всѐ», быстро дважды нажмите **INSERT+Стрелка вниз**. При включѐнном режиме справки по клавиатуре команды, которые Вы нажимаете, не будут выполнять никаких действий. Нажмите **INSERT+1** ещѐ раз, чтобы выключить справку по клавиатуре.

Последнее сочетание клавиш для получения справки - **INSERT+W**  предоставляет справку по некоторым наиболее употребительным клавиатурным командам в приложениях Windows.

#### <span id="page-16-0"></span>**Веб-сайт**

Для предоставления дополнительных источников информации и<br>технической поддержки ООО "Элита групп", российский технической поддержки ООО "Элита групп", российский дистрибютор компании Freedom Scientific, поддерживает свой сайт в Интернете. Вы можете скачивать программы, технические бюллетени, обновления для JAWS и многое другое. Web-сайт ООО "Элита групп" находится по адресу: http://www.elitagroup.ru.

#### <span id="page-17-1"></span><span id="page-17-0"></span>**С чего начинать новым пользователям**

Если вы – новичок в JAWS, то для вас имеются несколько способов познакомиться с JAWS и его возможностями. Следующие средства помогут вам сделать это.

- Файл справки JAWS. Для краткого обзора JAWS начните с раздела «О JAWS для Windows" в книге «Введение» справочной системы JAWS. После открытия справки используйте клавиши **Стрелка вниз** и **ENTER** для поиска и выбора этого раздела. Затем нажмите **F6** для перехода к области раздела и начала чтения. Прочитайте остальные разделы этой книги, чтобы познакомиться с JAWS за несколько минут. Для получения более подробной информации по использованию справки обратитесь к разделу «Справочная система *JAWS»* на странице [15](#page-14-1) этого документа.
- Чтение и навигация с помощью JAWS. Прочитайте следующую главу настоящего руководства, содержащую обзор полезных сочетаний клавиш для чтения и перемещения с помощью JAWS.

#### <span id="page-17-2"></span>**Чтение экрана и документов**

Доступ ко многим речевым функциям в JAWS предоставляется через использование дополнительной цифровой клавиатуры (цифрового блока), расположенной в правой части большинства клавиатур. Чтобы управлять тем, что говорит JAWS, используется клавиша **INSERT,** находящаяся в нижнем левом углу цифрового блока, в сочетании с другими клавишами на этом же блоке.

Чтобы JAWS начал читать информацию на экране, нажмите комбинацию клавиш **INSERT+стрелка вниз**. Это команда «читать всѐ». Во время использования команды «читать всѐ» Вы можете нажимать клавиши **стрелка влево** или **стрелка вправо** для перемещения назад или вперѐд по тексту. Вы также можете нажимать клавиши **PAGE UP** или **PAGE DOWN** для увеличения или уменьшения скорости речи. Для прерывания речи нажмите клавишу **CTRL**.

Ниже приводятся дополнительные клавиатурные команды, использующие цифровой блок:

- **5 на цифровом блоке** Читать символ
- **INSERT+5 на цифровом блоке** Читать слово
- **INSERT+5 на цифровом блоке** дважды Читать слово по буквам
- **INSERT+Стрелка влево** Читать предыдущее слово
- **INSERT+Стрелка вправо** Читать следующее слово
- **INSERT+Стрелка вверх** Читать строку
- **INSERT+HOME** (цифра 7) Читать до курсора
- **INSERT+PAGE UP** (цифра 9) читать от курсора
- **INSERT+PAGE DOWN** (цифра 3) читать нижнюю строку окна
- **INSERT+END** (цифра 1) Читать верхнюю строку окна

#### <span id="page-19-0"></span>**Другие команды для чтения**

Существуют и другие команды чтения, кроме перечисленных выше. Вы можете использовать **стрелки влево** и **вправо** для перехода и чтения следующего или предыдущего символа. **Стрелки вверх** или **вниз** позволяют перемещаться и читать предыдущую или следующую строку. Удерживая нажатой клавишу **ALT** и нажимая **стрелки вверх** или **вниз**, перемещайтесь по документу по предложениям. Подобным же образом, удерживая клавишу **CTRL**, используйте **стрелки вверх** и **вниз** для перемещения по документу по абзацам.

#### <span id="page-19-1"></span>**Работа с диалоговыми окнами**

Диалоговые окна отображают информацию и позволяют взаимодействовать с программами Windows. Для перемещения по различным элементам в диалоговом окне нажимайте клавиши **TAB** или **SHIFT+TAB**. Если диалоговое окно разделено на вкладки, то Вы можете использовать **CTRL+TAB** для перемещения между этими вкладками. Нажмите **INSERT+TAB**, чтобы услышать описание выбранного элемента.

#### <span id="page-19-2"></span>**Начало работы в Интернете**

Рекомендуется использовать с JAWS приложение Microsoft Internet Explorer 7 или более поздней версии. JAWS использует преимущества технологии, доступной только в этом Web-браузере. Internet Explorer позволяет просматривать страницы Всемирной сети, а также взаимодействовать с другими людьми несколькими способами. На Web-страницах JAWS использует Виртуальный курсор, позволяющий Вам читать страницу так же, как Вы читали бы документ в текстовом редакторе. Виртуальный курсор также доступен в других приложениях, таких как справочная система в формате HTML, файлы PDF и электронные письма в формате HTML. Многие функции, рассмотренные в данном разделе, также доступны везде, где используется Виртуальный курсор. Для получения конкретной информации о доступных функциях обратитесь к разделу справки JAWS по используемому Вами в данный момент приложению.

#### <span id="page-20-0"></span>**Чтение и перемещение по веб-страницам**

При открытии Internet Explorer загружается ваша домашняя страница. Если у Вас нет определенной домашней страницы, Вы можете выбрать Web-страницу из меню «**Избранное»** или «**Закладки»** или нажать **ALT+А**, чтобы перейти в адресную строку и ввести адрес страницы. После того, как Вы выберете страницу и браузер еѐ загрузит, JAWS объявит о наличии фреймов, ссылок, заголовков и форм и начнет читать текст на экране. Используйте стандартные команды JAWS для чтения, чтобы перемещаться по странице.

**Примечание:** Если начать чтение прежде, чем завершится загрузка страницы, то некоторая часть страницы может быть недоступна.

JAWS произносит «ссылка», когда встречает ссылку на другой документ или другую часть страницы. Чтобы перейти по ссылке, нажмите **ENTER**, находясь на ней. Чтобы вернуться на предыдущую страницу, нажмите **ALT+стрелка влево** или **BACKSPACE**. Чтобы перейти на следующую страницу после того, как Вы вернулись назад, нажмите **ALT+стрелка вправо**.

JAWS объявляет, когда элемент HTML (такой как текст или изображение) имеет атрибут «по наведению мыши». Этот атрибут вызывает событие, когда на элемент наведѐн указатель мыши. Перейдя к элементу с этим атрибутом, нажмите **CTRL+INSERT+ENTER**, чтобы имитировать наведение на элемент указателя мыши. JAWS сообщит Вам, если какая-либо часть страницы изменится.

#### <span id="page-21-0"></span>**Быстрая и удобная навигация**

JAWS предоставляет простые в использовании и запоминании команды для перемещения по Web-страницам. Достаточно нажать одну букву на клавиатуре, чтобы перейти к элементу. Например, можно нажать **T** для таблицы, **F** для формы, **V** для посещѐнной ссылки, **H** для заголовка и так далее. Добавляйте **SHIFT**, чтобы перейти к предыдущему аналогичному элементу. За полным списком этих команд обратитесь к разделу «клавиатурные команды для *Internet Explorer»* на странице **Error! Bookmark not defined.**.

#### <span id="page-21-1"></span>**Отображение списков информации**

JAWS может составлять списки фреймов, ссылок, заголовков или полей форм на Web-странице, чтобы Вы могли быстро найти то, что Вам нужно. Нажмите **INSERT+F9** для отображения списка всех фреймов на текущей странице. Нажмите **INSERT+F7** для отображения списка всех ссылок на текущей странице. Нажмите **INSERT+F6** для отображения списка всех заголовков на текущей странице. Нажмите **INSERT+F5** для отображения списка всех полей форм на текущей странице. Используйте клавиши-стрелки для выбора элемента и нажмите **ENTER** для перехода к нему.

Кроме того, если Вы, удерживая нажатыми клавиши **CTRL+INSERT**, нажмѐте одну из клавиш быстрой навигации, то JAWS отобразит список соответствующих элементов на текущей странице. Затем Вы можете выбрать элемент, используя клавиши-стрелки, и нажать **ENTER** для перехода к нему. Например, чтобы отобразить на текущей странице список флажков, нажмите **CTRL+INSERT+X**.

**Совет:** Нажатие **INSERT+F3** позволяет просматривать любые списки информации, доступные для Web-страниц.

#### <span id="page-22-0"></span>**Взаимодействие с формами**

JAWS позволяет легко работать с формами на Web-страницах. Когда вы переходите в элемент формы, вы можете просто ввести текст в поле редактирования или выбрать элемент в комбинированном списке, или установить флажок. Эта возможность называется «Автоматический режим форм» и включена по умолчанию. Если вы хотите получить больший контроль над формами, то вы можете отключить автоматический режим форм, нажав **INSERT+V,** а затем отключив автоматический режим форм.

Для управления формами вручную нажмите **F,** чтобы перейти к следующему элементу формы на странице. Нажмите **ENTER** для входа в режим форм. Находясь в режиме форм, нажимайте клавишу **TAB** для перехода между элементами формы. Вводите текст в поля редактирования, изменяйте состояние флажков и выбирайте элементы в комбинированных списках. Нажмите **Плюс**  на цифровом блоке**,** чтобы выйти из режима форм.

При необходимости автоматический режим форм может включаться или отключаться на определѐнных веб-страницах. Воспользуйтесь диалогом «Персонализированные настройки» (**INSERT+SHIFT+V**) и включите или выключите эту функцию для нужного сайта.

### <span id="page-22-1"></span>**Ориентиры**

Ориентир - это закладка, которую вы легко можете добавить на вебстраницу, в HTML-документ или форму, чтобы пометить определѐнное место. Это полезно когда вы часто возвращаетесь к определѐнной области на веб-странице, важному разделу или абзацу HTML-документа или определѐнному элементу, такому как поле заполняемой формы. Ориентир может быть временным или постоянным, или может быть привязан к определѐнному тексту или элементу для текущей веб-страницы или домена.

Ниже приведѐн список полезных сочетаний клавиш для работы с ориентирами. Для получения более подробной информации обратитесь к разделу «Ориентиры» справки JAWS.

- Нажмите **CTRL+клавиша WINDOWS+K,** чтобы поставить временный ориентир**.**
- Нажмите **CTRL+SHIFT+K** для открытия диалога «Список ориентиров», чтобы добавить новый ориентир, переименовать или изменить свойства существующего ориентира, перейти к ориентиру или удалить ориентир.
- Нажмите **K** для перехода к следующему ориентиру.
- Нажмите **SHIFT+K** для перехода к предыдущему ориентиру.
- Нажимайте клавиши цифрового ряда от **7** до **0,** чтобы прослушать содержимое ориентиров с 1 по 4.
- Нажимайте **SHIFT+** клавиши цифрового ряда от **7** до **0,** чтобы перейти к ориентиру с 1 по 4.

<span id="page-24-0"></span>Ниже приводится подробный перечень полезных клавиатурных команд. Первый раздел содержит клавиатурные команды JAWS для Internet Explorer 7 или выше. Во втором и третьем разделах перечислены клавиатурные команды JAWS для раскладки клавиатуры настольного и переносного компьютера. Последний раздел содержит некоторые наиболее часто используемые сочетания клавиш Windows.

#### <span id="page-24-1"></span>**Клавиатурные команды для Internet Explorer**

**Примечание:** В справочной системе JAWS содержится подробная информация по работе с Internet Explorer. В окне вашего обозревателя нажмите и удерживайте клавишу **INSERT,** а затем дважды быстро нажмите **F1**. После открытия справки JAWS нажмите **F6** для перехода в окно справки.

#### <span id="page-24-2"></span>**Общие**

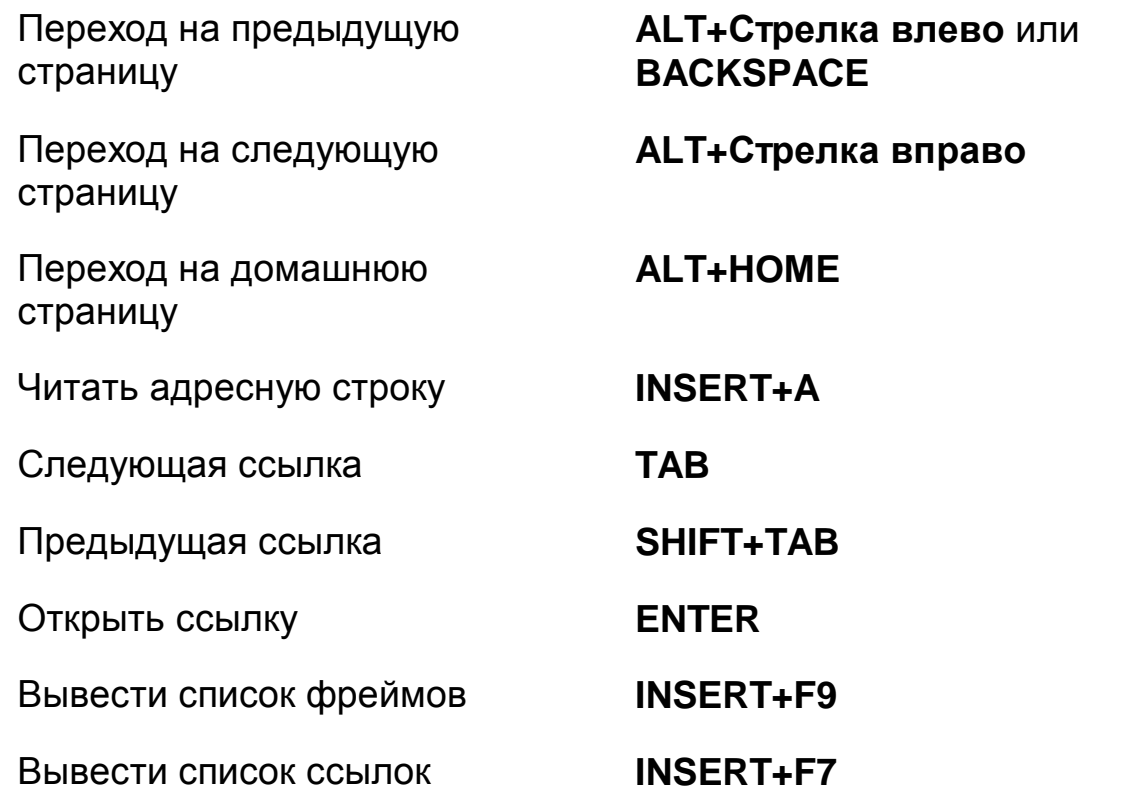

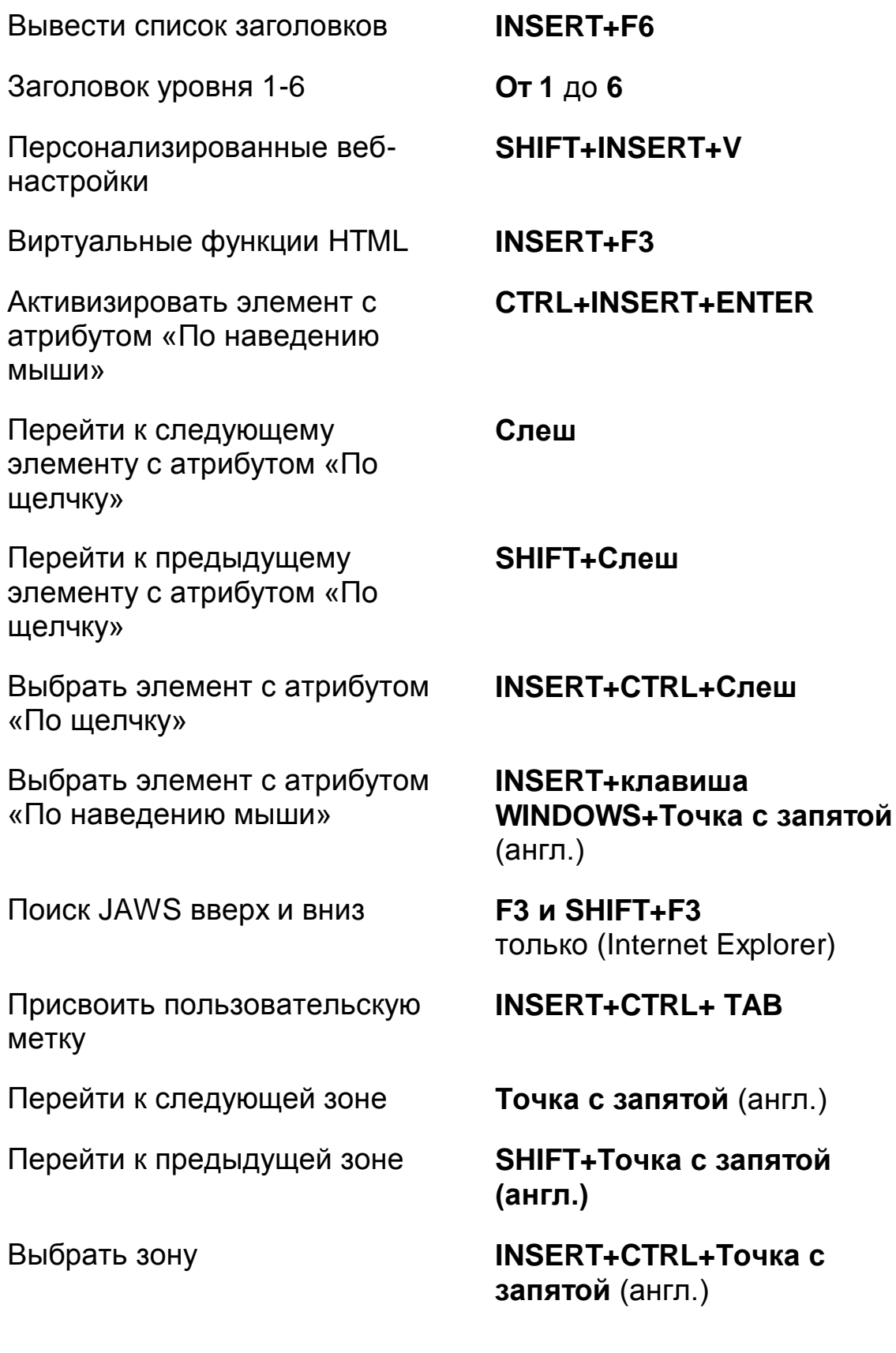

Перетаскивание объекта ARIA **Клавиша**

**WINDOWS+CTRL+Равно**

Фильтр текста интерактивной зоны ARIA

**Клавиша WINDOWS+CTRL+Тире**

#### <span id="page-26-0"></span>**Быстрые клавиши обзора с вкладками**

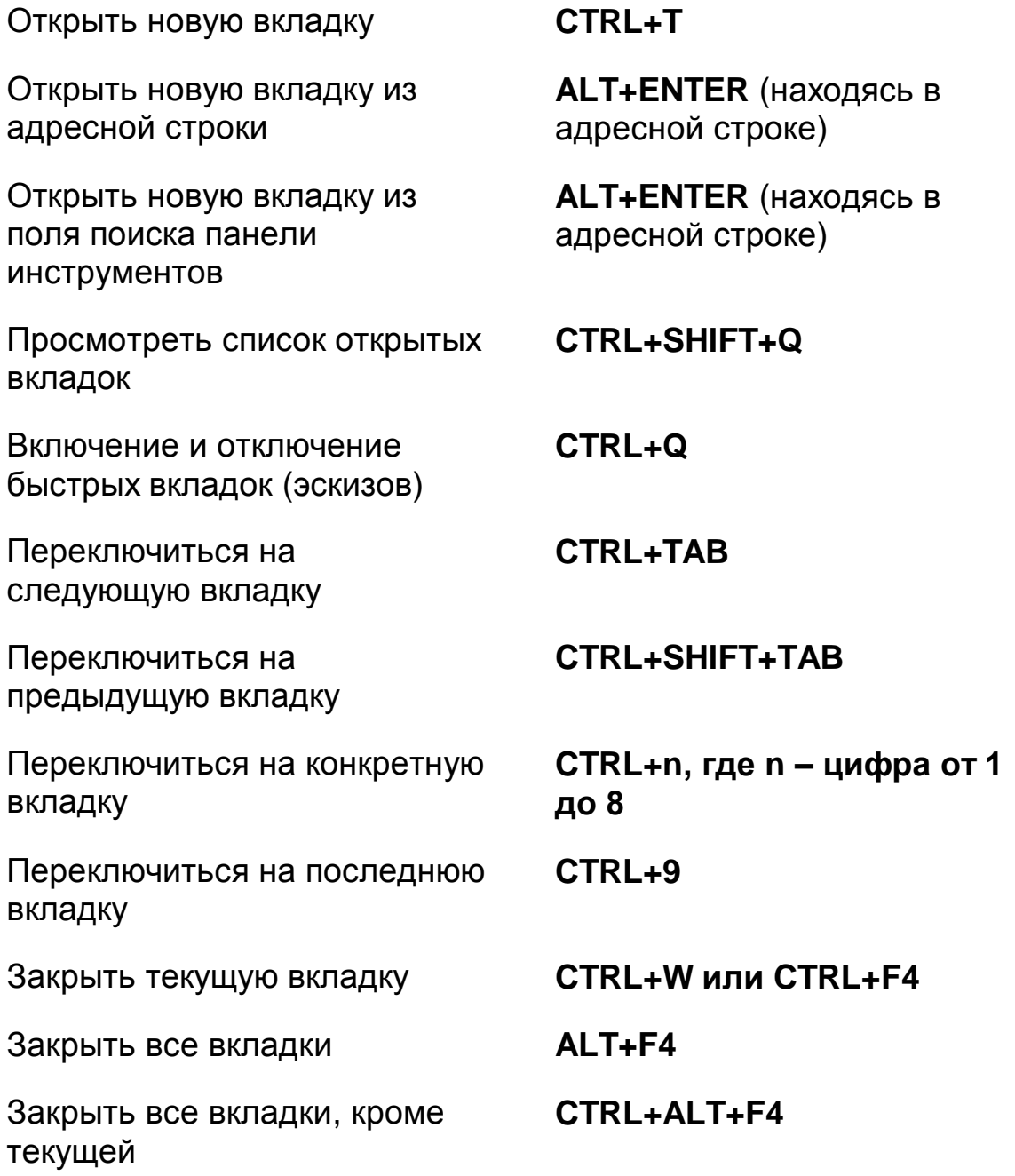

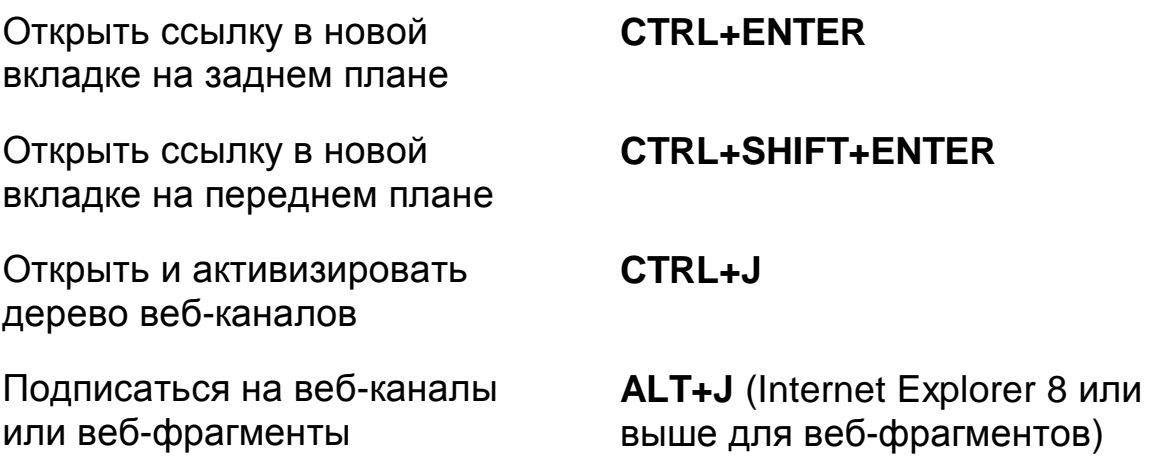

#### <span id="page-27-0"></span>**Быстрые клавиши навигации**

**Совет:** Если при нажатии одной из приведѐнных ниже быстрых клавиш навигации удерживать клавишу **SHIFT**, то возможен переход к предыдущему элементу, соответствующему клавише, например, нажатие **A** переводит к следующему анкеру, а нажатие **SHIFT+A** переводит к предыдущему анкеру. Кроме того, если вы, удерживая **CTRL+INSERT,** нажмѐте одну из клавиш помеченных звѐздочкой (\*), то JAWS отобразит список всех соответствующих элементов на странице.

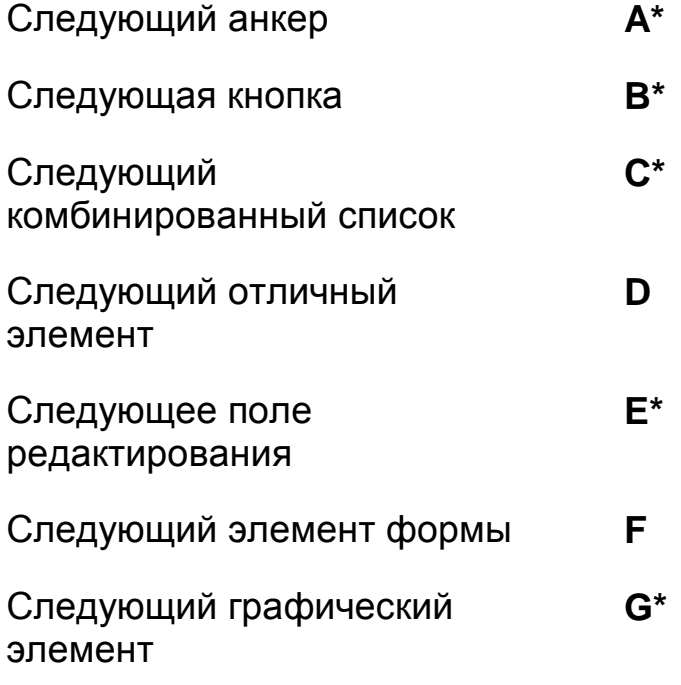

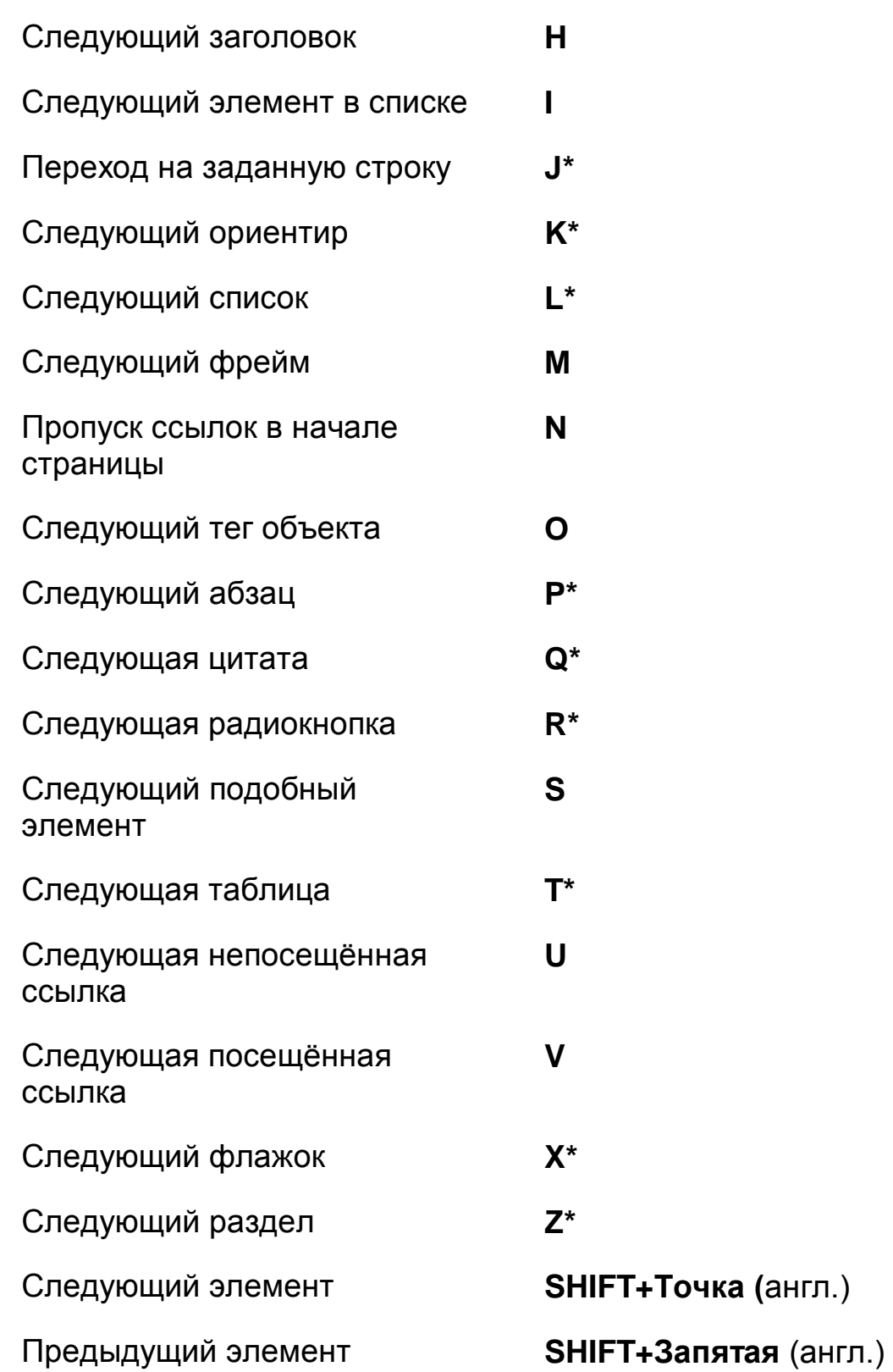

#### <span id="page-29-0"></span>**Формы**

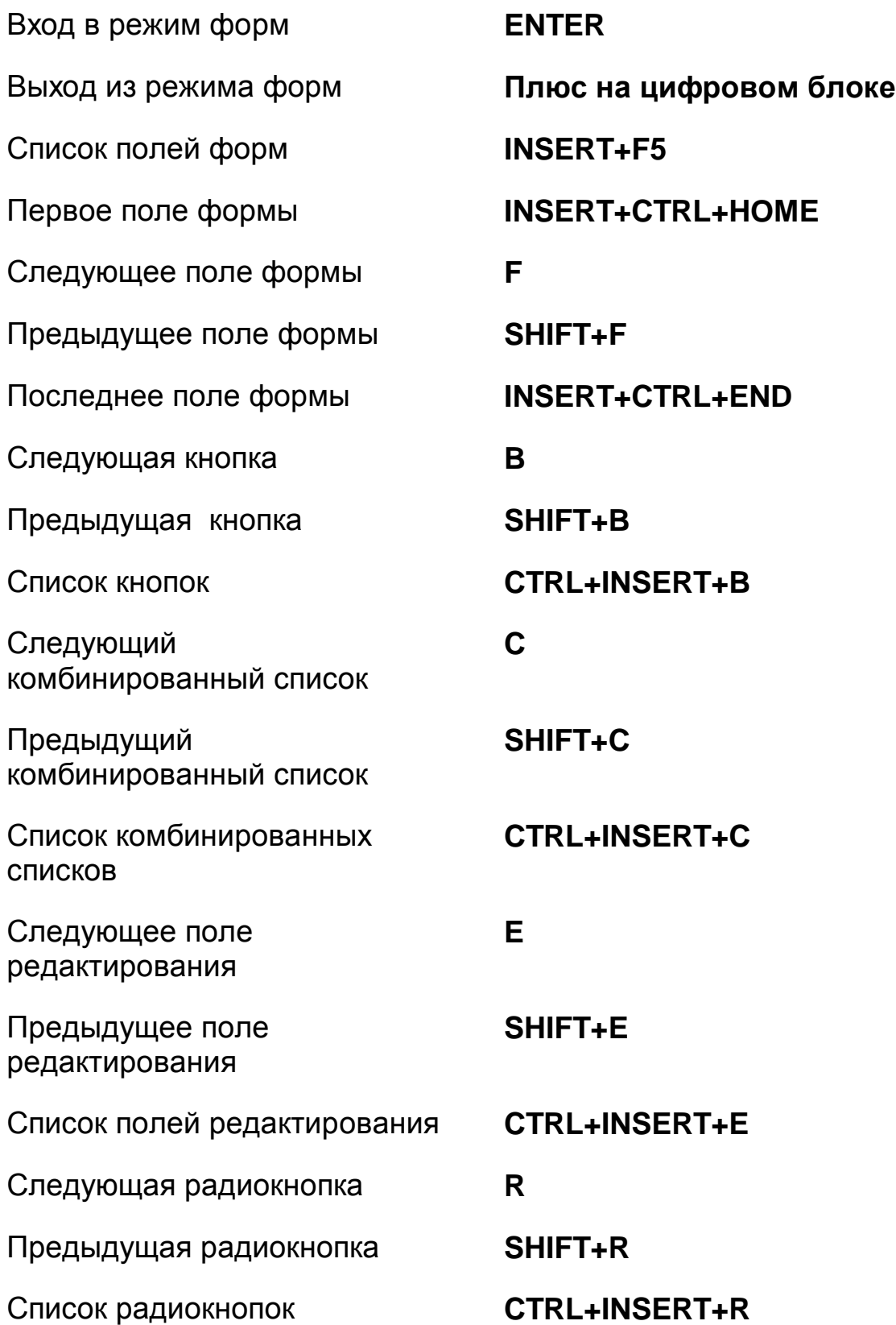

<span id="page-30-0"></span>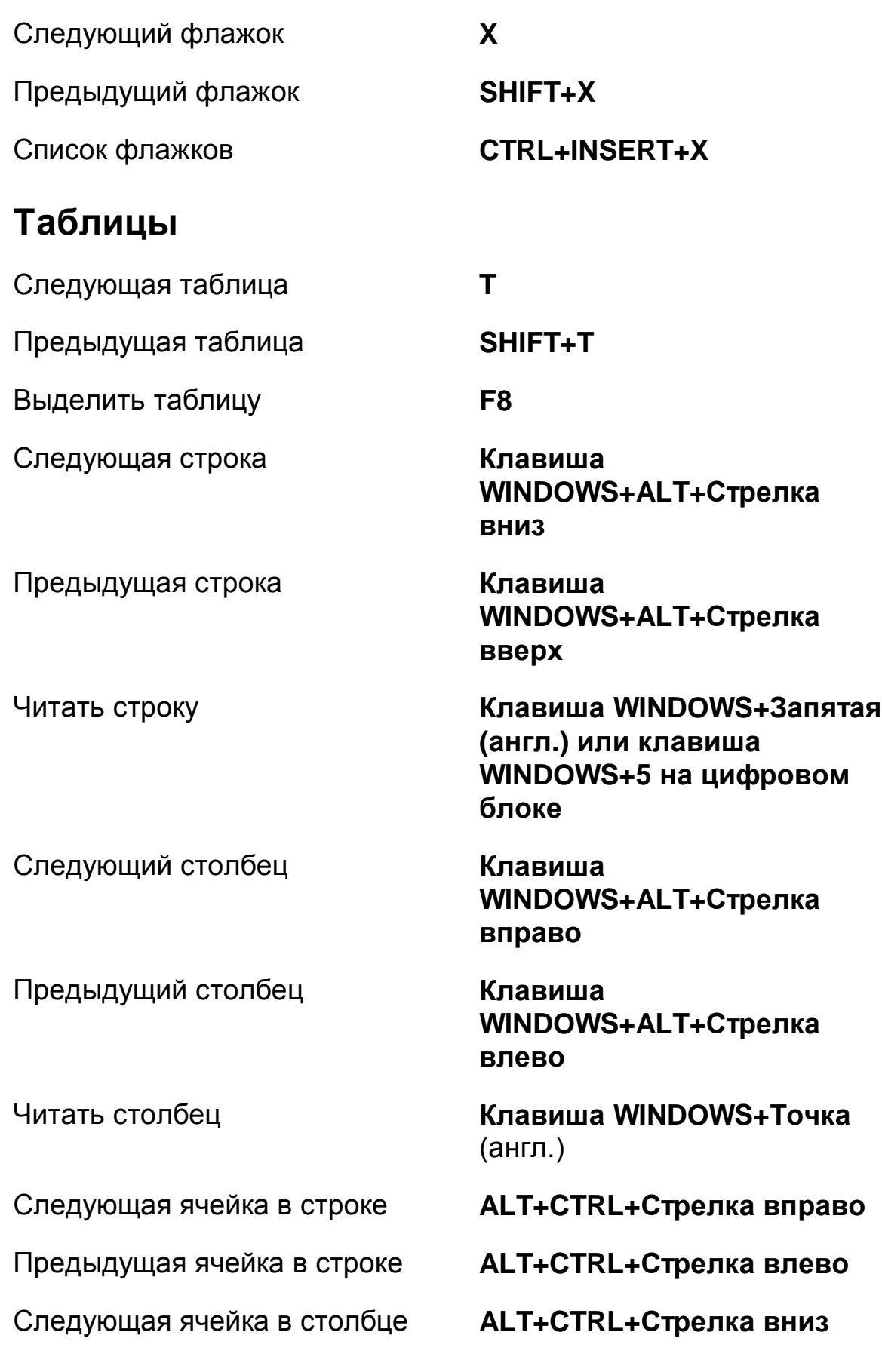

Предыдущая ячейка в столбце

Возврат в предыдущую ячейку **CTRL+клавиша**

**ALT+CTRL+Стрелка вверх**

Переход в заданную ячейку **CTRL+клавиша WINDOWS+J** 

**WINDOWS+SHIFT+J** 

#### <span id="page-31-0"></span>**Ориентиры**

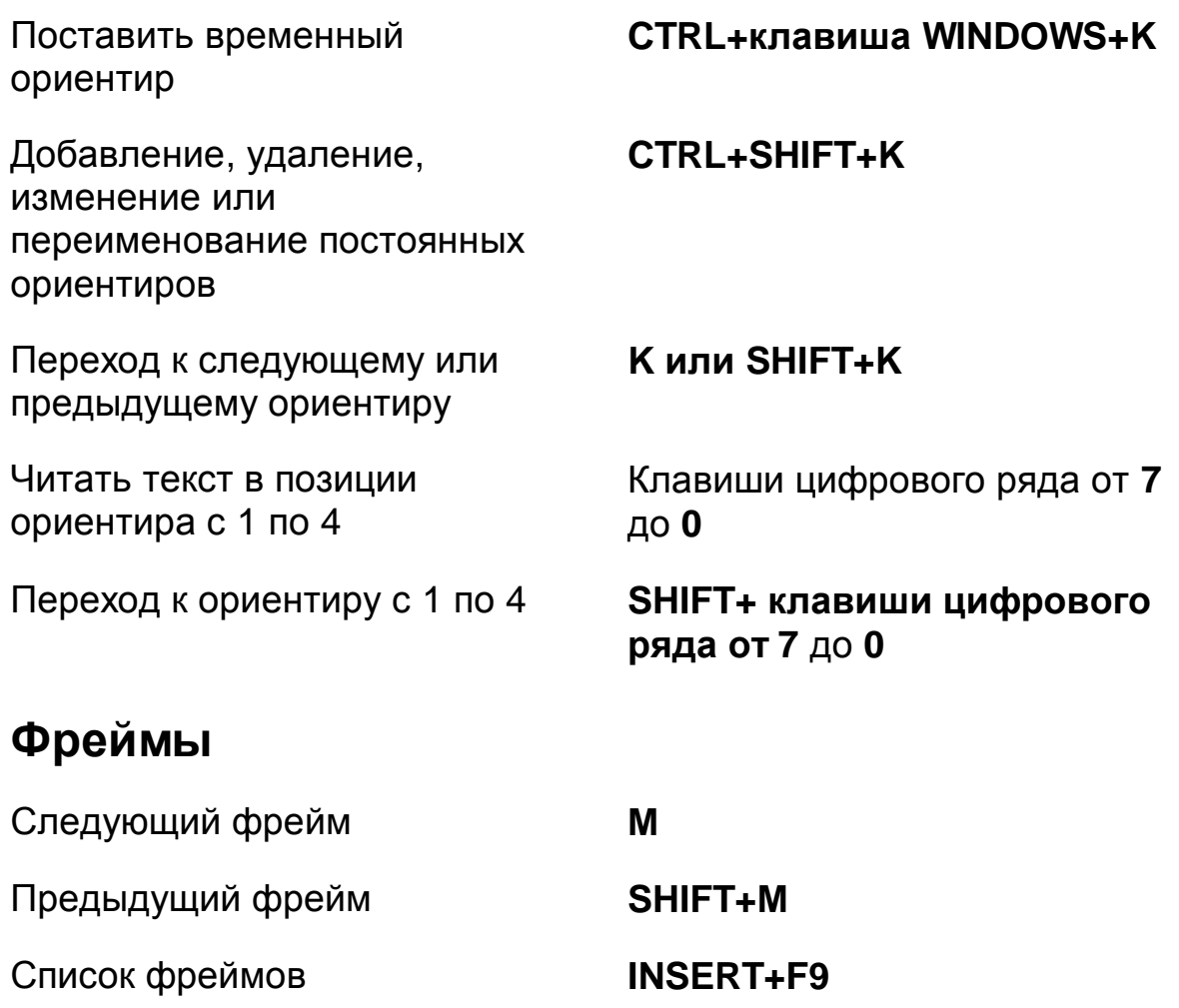

#### <span id="page-31-2"></span><span id="page-31-1"></span>**Элементы**

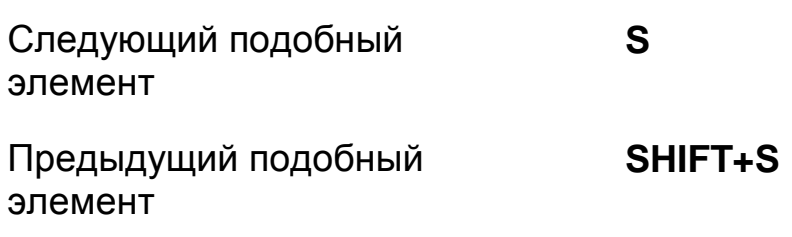

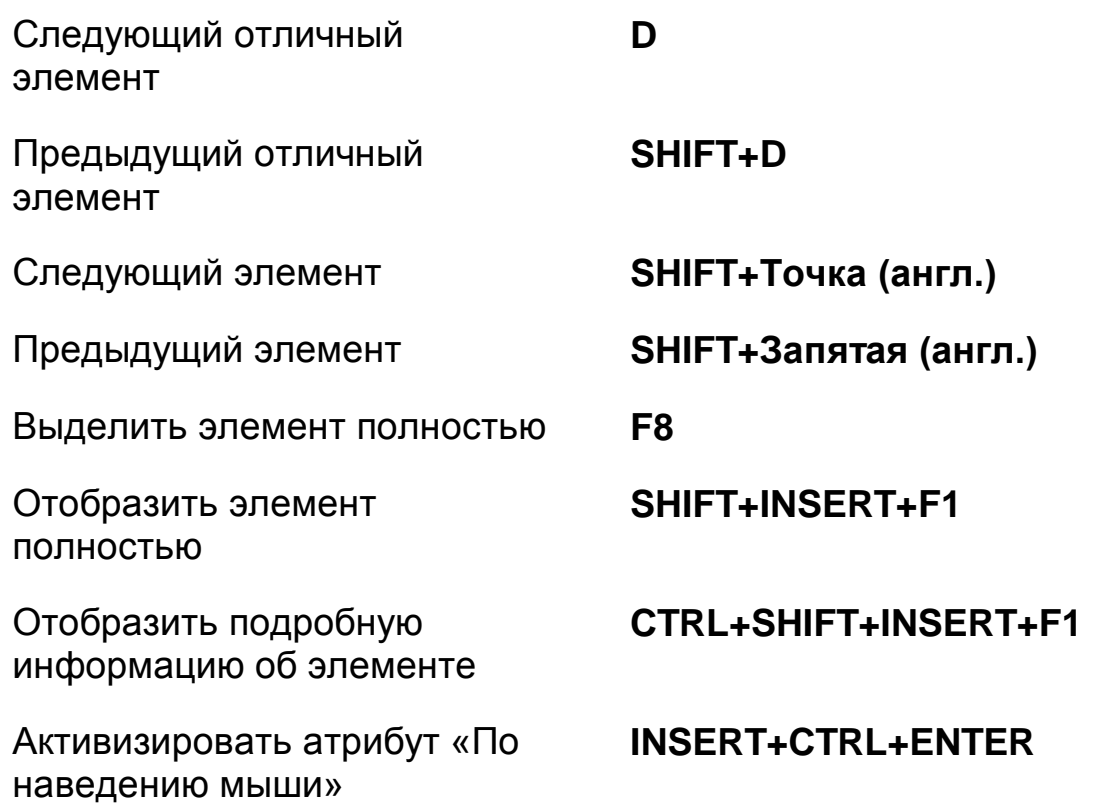

# <span id="page-32-0"></span>**Сочетания клавиш настольного компьютера**

#### <span id="page-32-1"></span>**Для чтения текста**

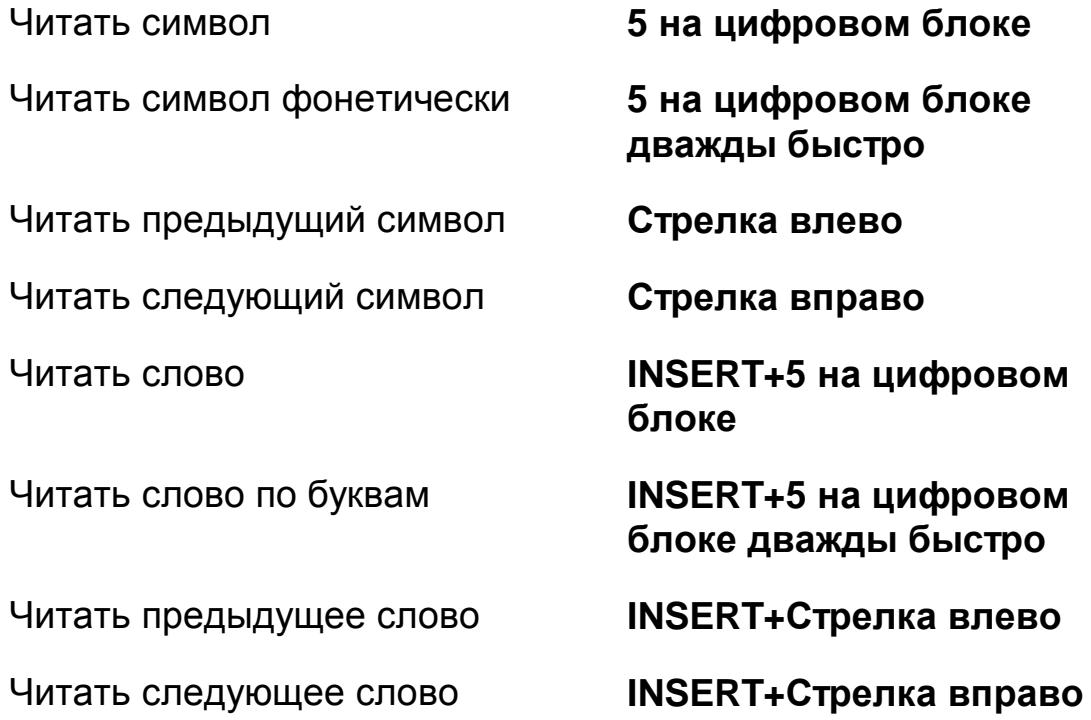

Читать строку по буквам **INSERT+Стрелка вверх**

Читать предыдущую строку **Стрелка вверх**

Читать следующую строку **Стрелка вниз**

Читать предыдущее предложение

Читать следующее предложение

Читать предыдущий абзац **CTRL+Стрелка вверх**

Читать следующий абзац **CTRL+Стрелка вниз**

Читать до курсора **INSERT+HOME**

Читать от курсора **INSERT+PAGE UP**

Прокрутка назад во время непрерывного чтения

Прокрутка вперѐд во время непрерывного чтения

Увеличить темп речи во время непрерывного чтения

Уменьшить темп речи во время непрерывного чтения

Читать строку **INSERT+Стрелка вверх**

**дважды быстро**

Читать предложение **ALT+5 на цифровом блоке**

**ALT+Стрелка вверх**

**ALT+Стрелка вниз**

Читать абзац **CTRL+5 на цифровом блоке**

Читать всѐ **INSERT+Стрелка вниз**

**Стрелка влево**

**Стрелка вправо**

Назвать цвет **INSERT+5 в цифровом ряду**

**PAGE UP**

**PAGE DOWN**

Увеличить темп речи не во время непрерывного чтения

Уменьшить темп речи не во время непрерывного чтения

Восстановить обычные параметры речи

Назвать шрифт **INSERT+F**

Изменить настройки обзорного чтения

Вывести резюме обзорного чтения

#### <span id="page-34-0"></span>**Информационные**

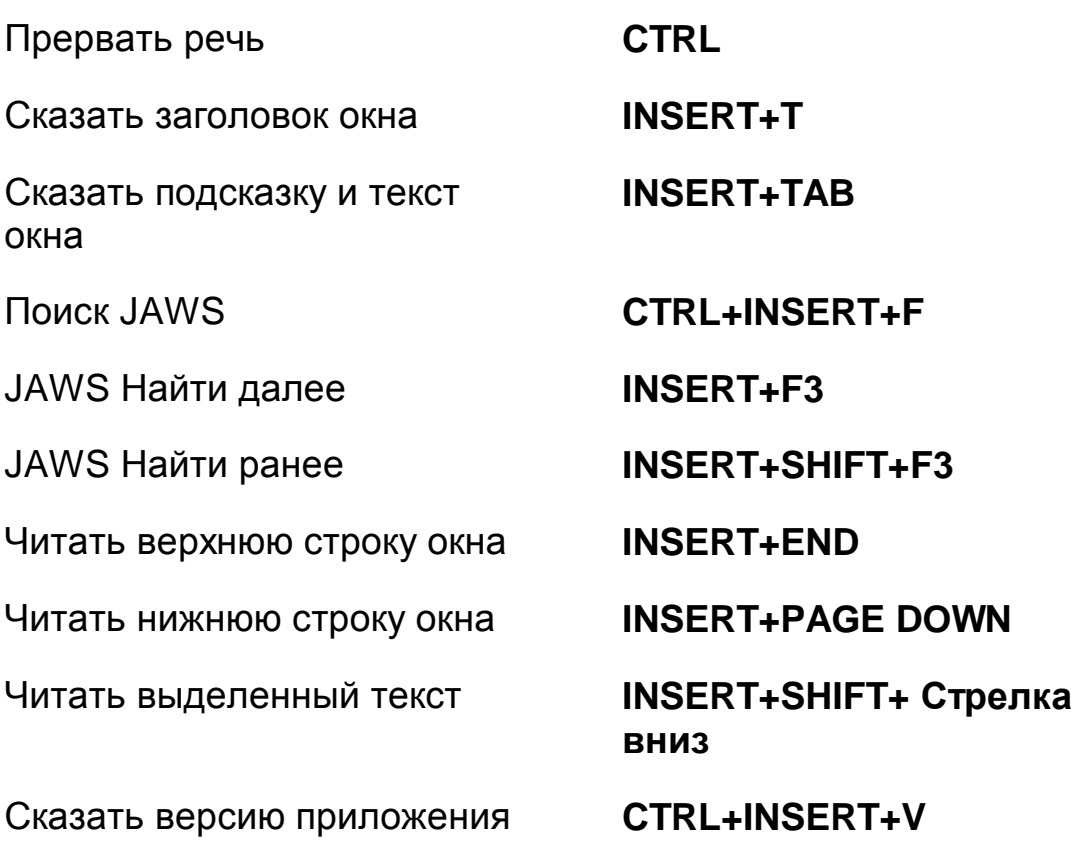

**ALT+CTRL+PAGE UP**

#### **ALT+CTRL+PAGE DOWN**

**INSERT+ESC**

Начать обзорное чтение **CTRL+INSERT+Стрелка вниз**

**CTRL+SHIFT+INSERT+Стрелка вниз**

**INSERT+клавиша WINDOWS+Стрелка вниз**

#### <span id="page-35-0"></span>**Для курсоров и мыши**

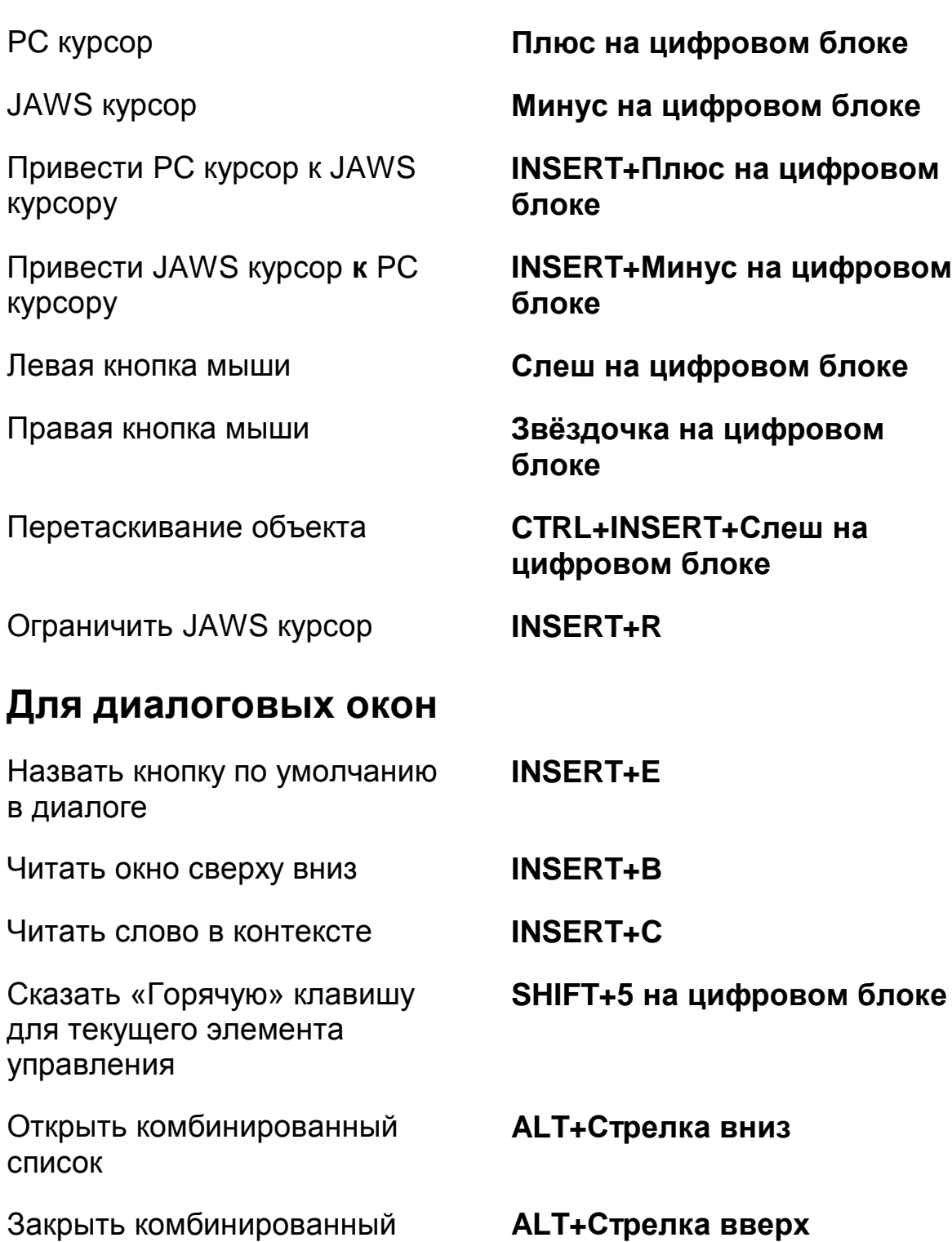

<span id="page-35-1"></span>Закрыть комбинированный список

Произнести состояние линейки прогресса

**INSERT+TAB**

#### <span id="page-36-0"></span>**Для справки**

<span id="page-36-1"></span>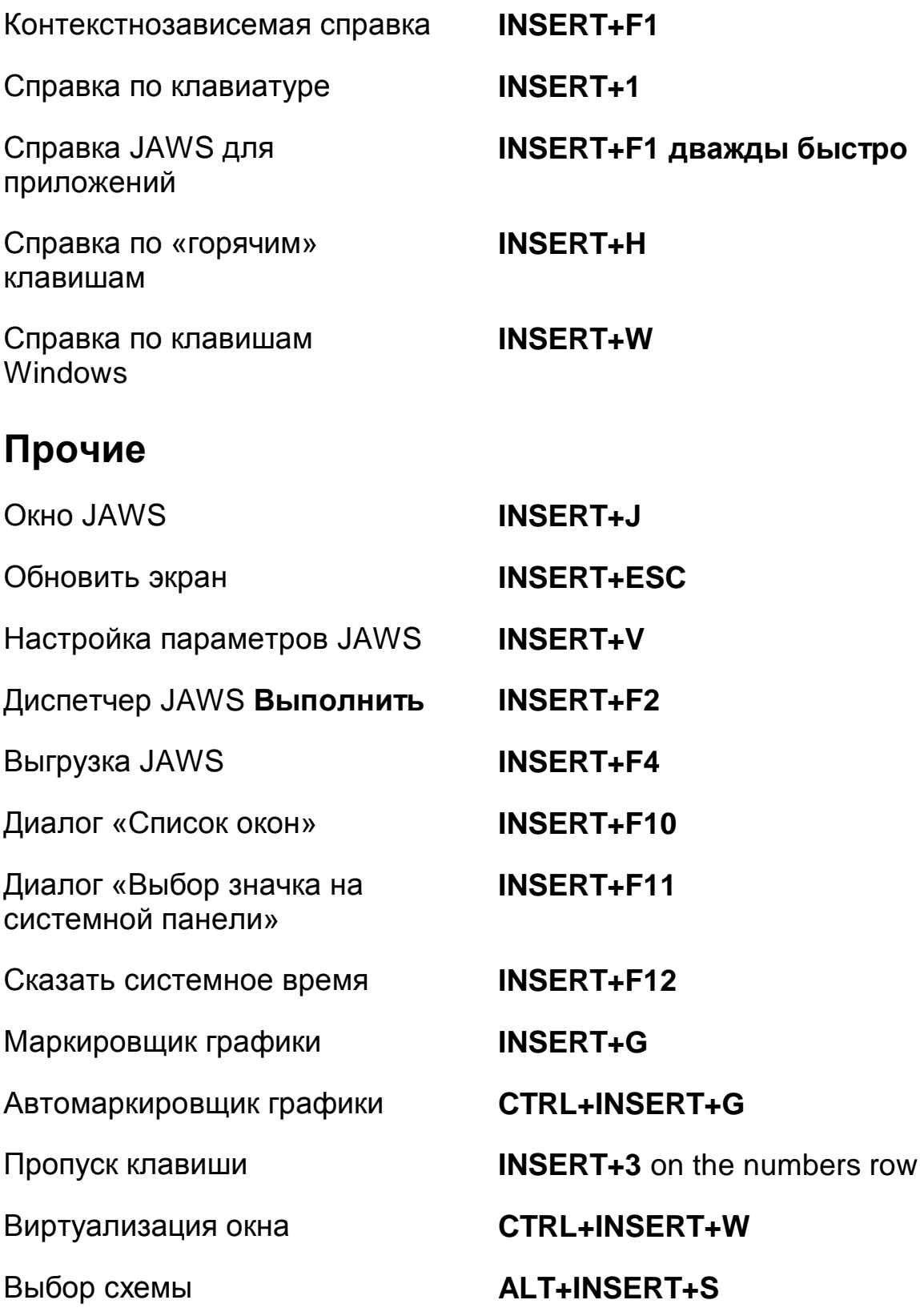

Выбор синтезатора **CTRL+INSERT+S**

Читать столбцы с 1 по 10 в просмотре списков

Копировать выделенный текст в буфер обмена FS

# <span id="page-37-0"></span>**Для фреймов**

Задать левый верхний угол фрейма

Задать правый нижний угол фрейма

Установить фрейм по окну **CTRL+SHIFT+Левая** 

Выбор языка **CTRL+клавиша WINDOWS+L**

**CTRL+INSERT+n**, где n – цифра 1, 2, 3 до 0

**Клавиша WINDOWS+C**

**CTRL+SHIFT+Левая квадратная скобка**

**CTRL+SHIFT+Правая квадратная скобка**

**квадратная скобка дважды быстро**

### <span id="page-37-1"></span>**Для JAWS Tandem**

Завершить сеанс JAWS Tandem

Переключение рабочего стола управляющего и управляемого компьютера (только для управляющего)

Включение или отключение видео на управляющем компьютере (только для управляющего)

**INSERT+ALT+T**

**INSERT+ALT+TAB**

**INSERT+CTRL+SHIFT+V**

#### <span id="page-38-0"></span>**Для службы «Изучить»**

Запустить службу «Изучить» и использовать основного поставщика поиска

Открыть поле «Изучить» и выбрать поставщика поиска **INSERT+клавиша WINDOWS+R**

**INSERT+CTRL+клавиша WINDOWS+R** или **INSERT+Пробел** затем **R**

#### <span id="page-39-0"></span>**Сочетания клавиш переносного компьютера**

#### <span id="page-39-1"></span>**Для чтения текста**

Читать предыдущий символ **CAPS LOCK+M**

Читать слово по буквам **CAPS LOCK+K** дважды

Читать предыдущее слово **CAPS LOCK+J**

Читать следующее слово **CAPS LOCK+L**

Читать строку по буквам **CAPS LOCK+I** дважды

Читать предыдущую строку **CAPS LOCK+U**

Читать следующую строку **CAPS LOCK+O**

Читать предложение **CAPS LOCK+H**

Читать предыдущее предложение

Читать следующее предложение

Читать предыдущий абзац **CAPS LOCK+CTRL+U**

Читать символ **CAPS LOCK+Запятая (англ.)**

Читать символ фонетически **CAPS LOCK+Запятая (англ.)** дважды быстро

Читать следующий символ **CAPS LOCK+Точка (англ.)**

Читать слово **CAPS LOCK+K**

**быстро**

Читать строку **CAPS LOCK+I**

**быстро**

**CAPS LOCK+Y**

**CAPS LOCK+N**

Читать абзац **CAPS LOCK+CTRL+I**

Читать следующий абзац **CAPS LOCK+CTRL+O**

Прокрутка назад во время непрерывного чтения

Прокрутка вперѐд во время непрерывного чтения

Увеличить темп речи во время непрерывного чтения

Уменьшить темп речи во время непрерывного чтения

Увеличить темп речи не во время непрерывного чтения

Уменьшить темп речи не во время непрерывного чтения

Восстановить обычные параметры речи

Назвать шрифт **CAPS LOCK+F**

Изменить параметры обзорного чтения

Отобразить резюме обзорного чтения

Читать до курсора **CAPS LOCK+SHIFT+J**

Читать от курсора **CAPS LOCK+SHIFT+L**

Читать всѐ **CAPS LOCK+A**

**Стрелка влево**

**Стрелка вправо**

Назвать цвет **CAPS LOCK+5**

**PAGE UP**

**PAGE DOWN**

**ALT+CTRL+PAGE UP**

**ALT+CTRL+PAGE DOWN**

**CAPS LOCK+ESC**

Начать обзорное чтение **CAPS LOCK+CTRL+Стрелка вниз**

> **CAPS LOCK+CTRL+SHIFT+Стрелка вниз**

**CAPS LOCK+клавиша WINDOWS+Стрелка вниз**

# <span id="page-41-0"></span>**Информационные**

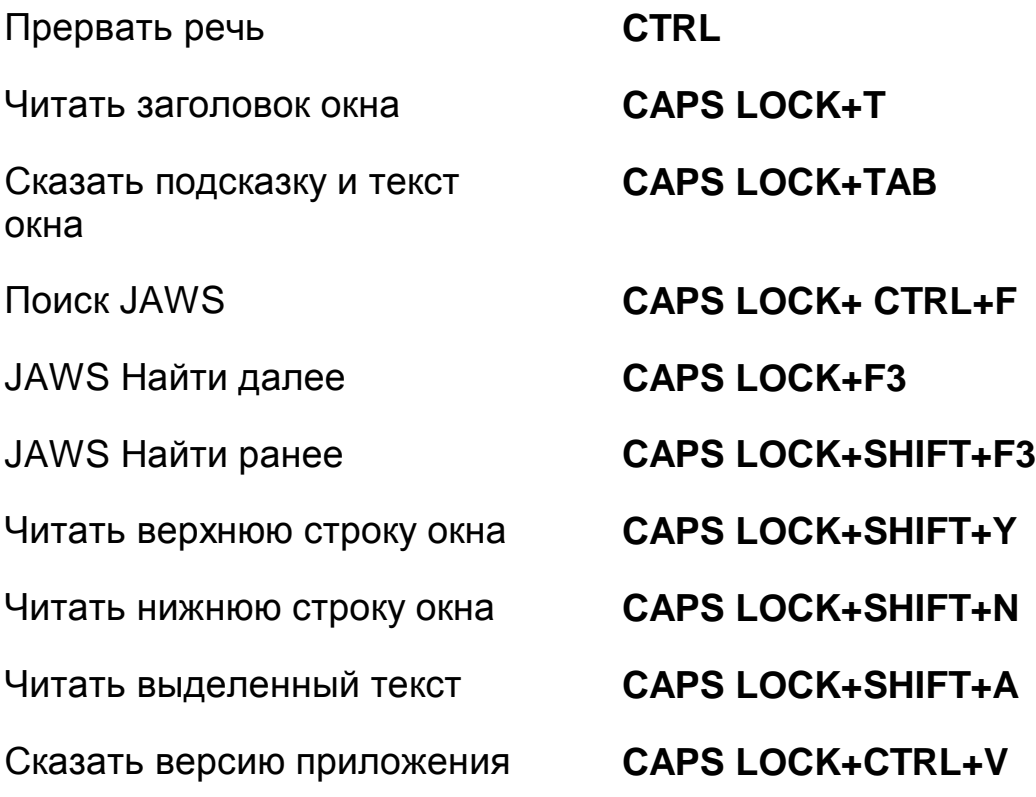

#### <span id="page-41-1"></span>**Для курсоров и мыши**

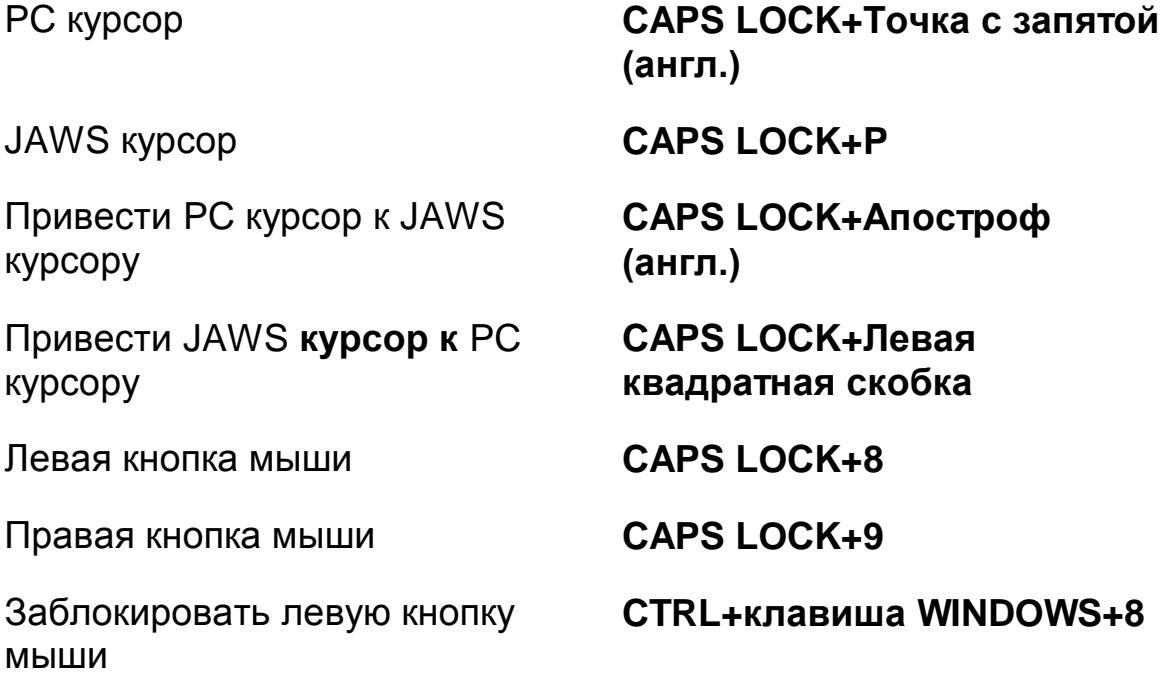

<span id="page-42-1"></span><span id="page-42-0"></span>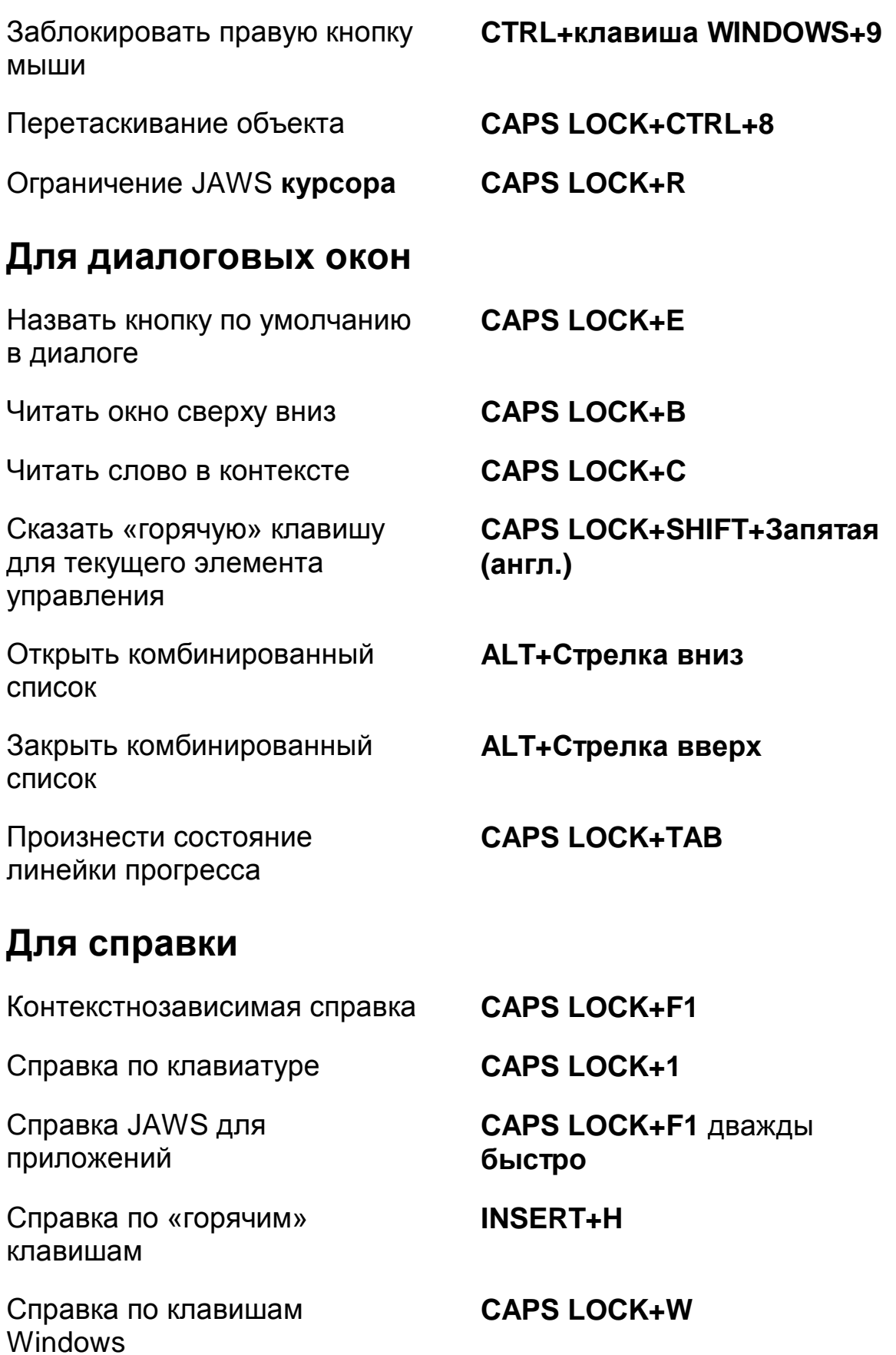

#### <span id="page-43-0"></span>**Прочие**

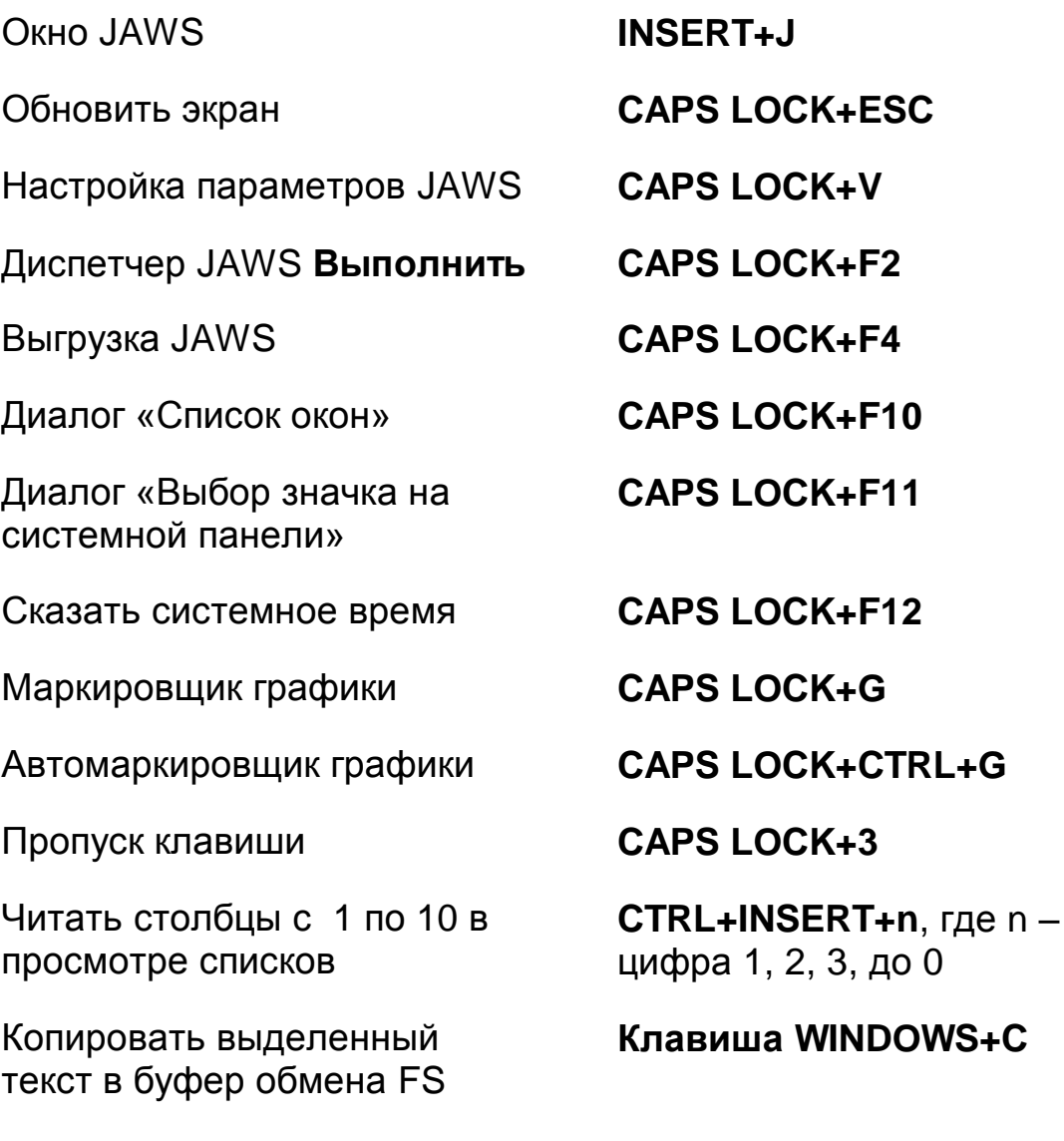

#### <span id="page-43-1"></span>**Для фреймов**

Задать левый верхний угол фрейма

Задать правый нижний угол фрейма

Установить фрейм по окну **CTRL+SHIFT+Левая** 

**CTRL+SHIFT+Левая квадратная скобка**

**CTRL+SHIFT+Правая квадратная скобка**

**квадратная скобка** дважды **быстро**

#### <span id="page-44-0"></span>**Для JAWS Tandem**

Завершить сеанс JAWS Tandem

Переключение рабочего стола управляемого и управляющего компьютера (только для управляющего)

Включение и выключение видео на управляющем компьютере (только для управляющего)

**INSERT+ALT+T**

**INSERT+ALT+TAB**

**INSERT+CTRL+SHIFT+V**

#### <span id="page-44-1"></span>**Для службы «Изучить»**

Запустить службу «Изучить» и использовать поставщика поиска по умолчанию

Открыть поле «Изучить» и выбрать поставщика поиска **CAPS LOCK+клавиша WINDOWS+R**

**CAPS LOCK+CTRL+клавиша WINDOWS+R** или **CAPS LOCK+Пробел** затем **R**

# <span id="page-45-0"></span>**Сочетания клавиш Windows**

## <span id="page-45-1"></span>**Общие**

<span id="page-45-2"></span>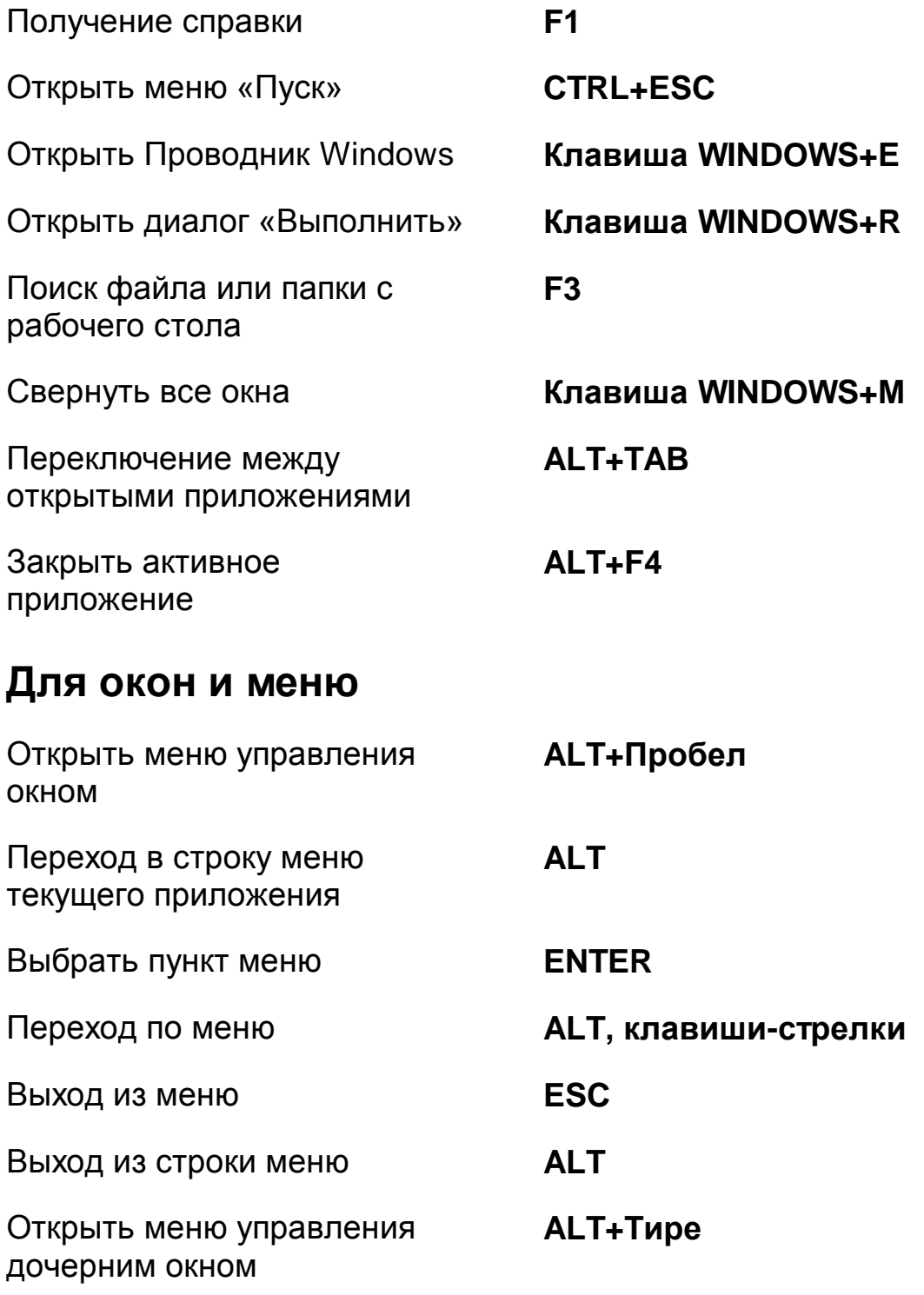

<span id="page-46-1"></span><span id="page-46-0"></span>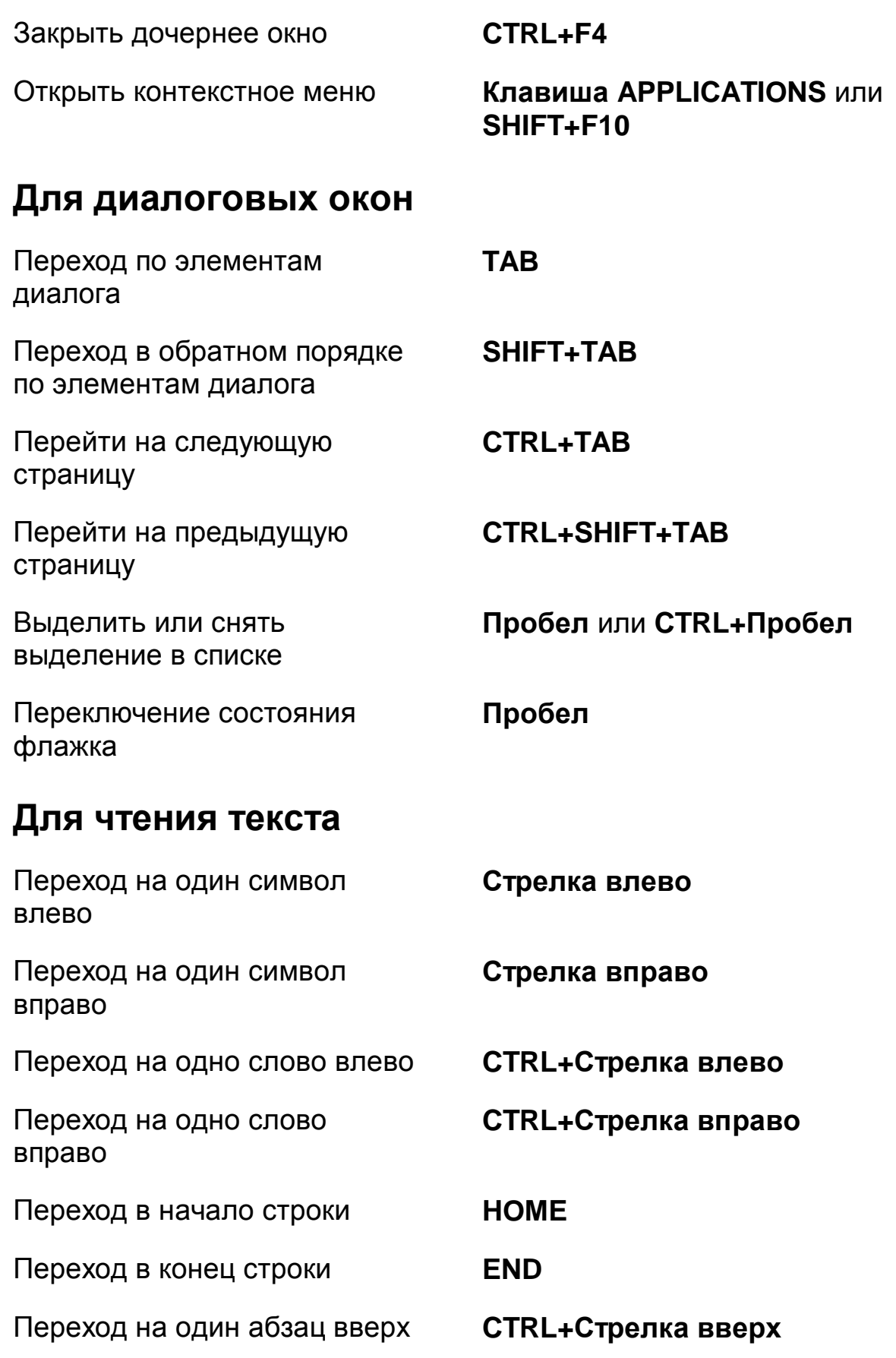

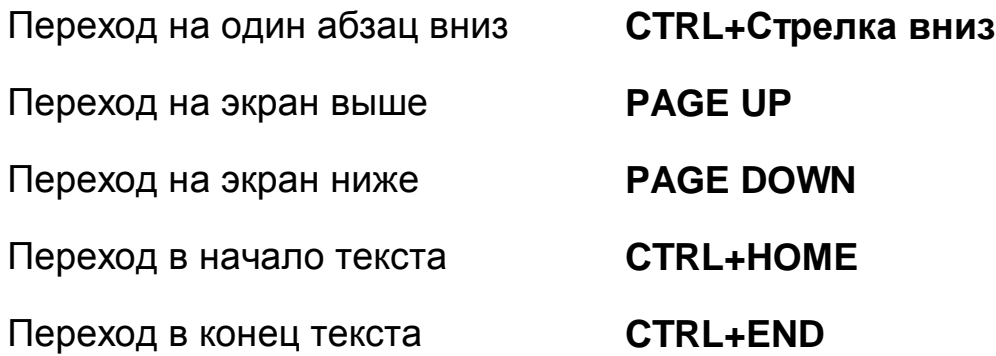

### <span id="page-47-0"></span>**Для редактирования текста**

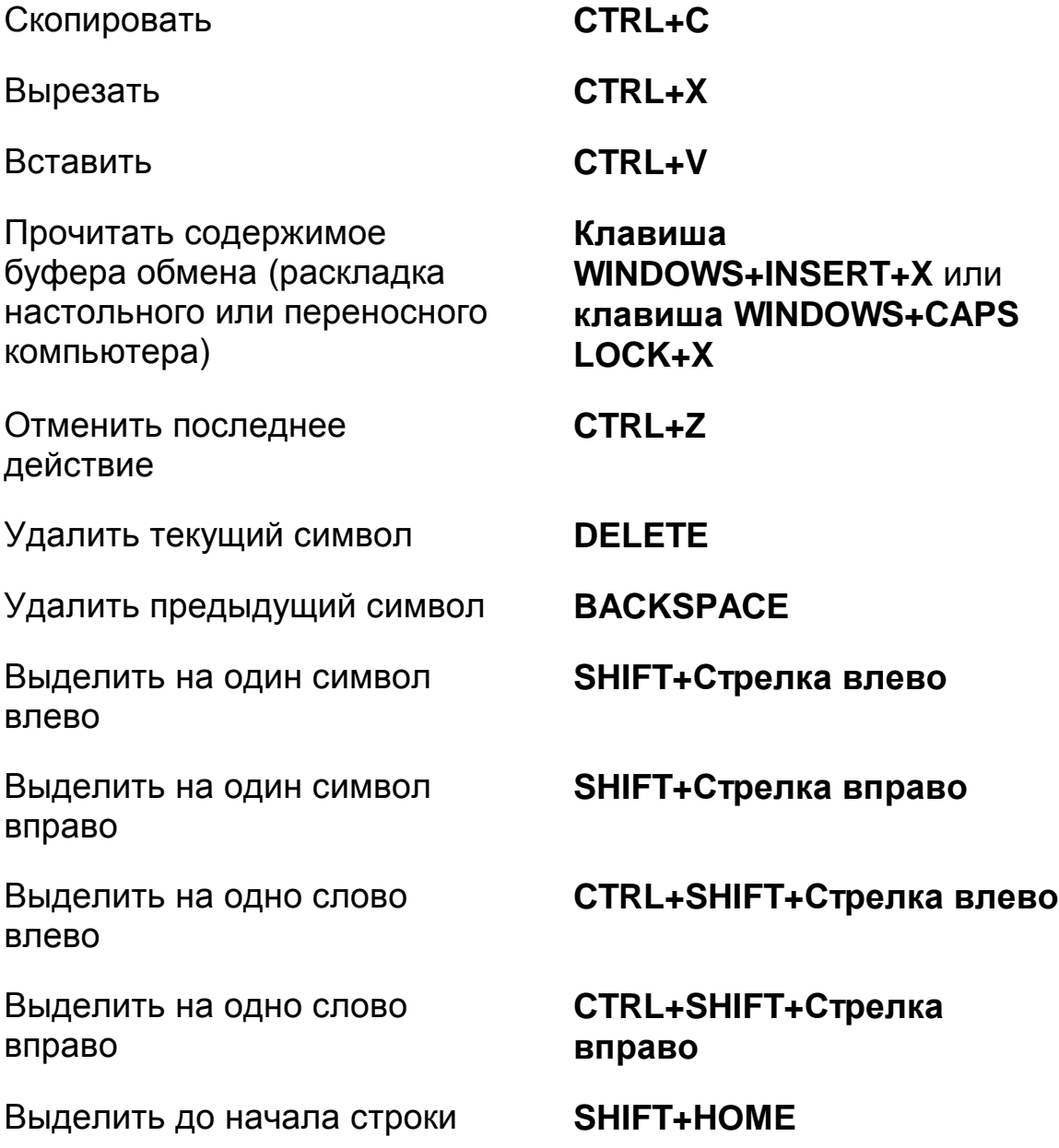

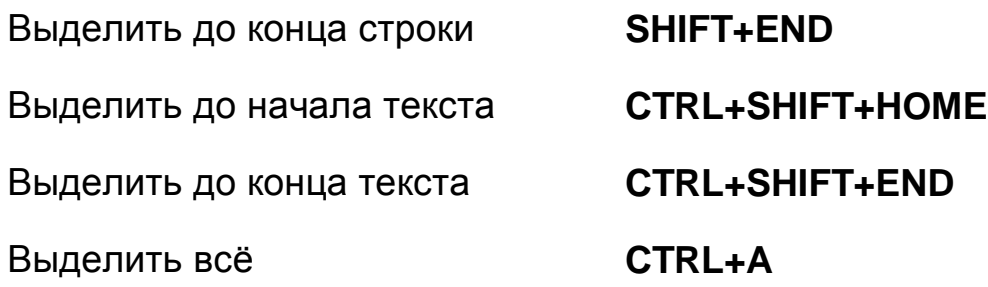

# <span id="page-48-0"></span>**Для Проводника Windows**

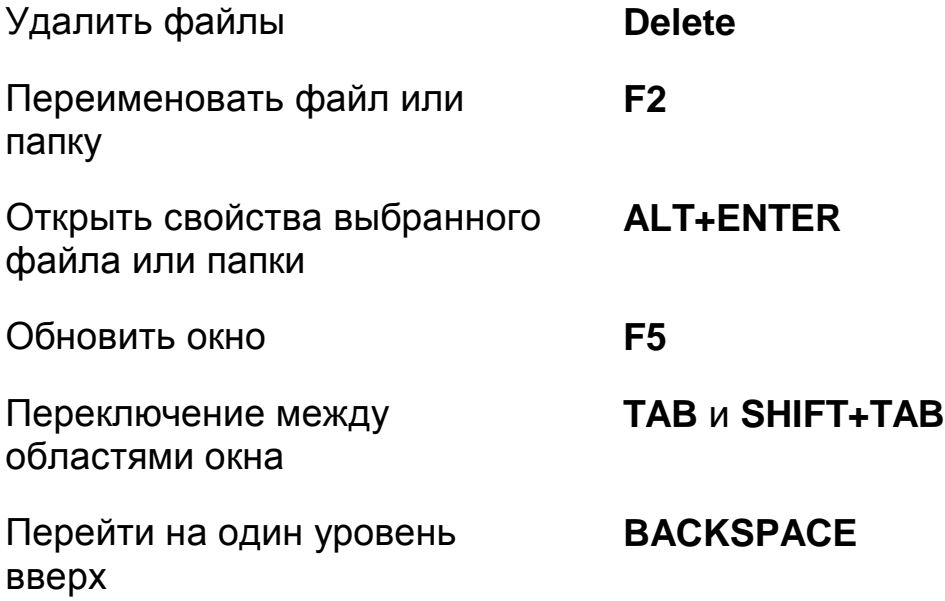